# Operation & Installation Manual

# 44xx & 48xx Series Multi-Channel Ethernet Attenuator

#### **EAR NOTICE**

THIS DOCUMENT CONTAINS CONTROLLED TECHNICAL DATA UNDER THE JURISDICTION OF THE EXPORT ADMINISTRATION REGULATIONS (EAR), 15 CFR 730-774. IT CANNOT BE TRANSFERRED TO ANY FOREIGN THIRD PARTY WITHOUT THE SPECIFIC PRIOR APPROVAL OF THE U.S. DEPARTMENT OF COMMERCE BUREAU OF INDUSTRY AND SECURITY (BIS). VIOLATIONS OF THESE REGULATIONS ARE PUNISHABLE BY FINE, IMPRISONMENT, OR BOTH.

> This documentation may not be reproduced in any form, for any purpose unless authorized in writing by Weinschel, a part of API Technologies Corp.

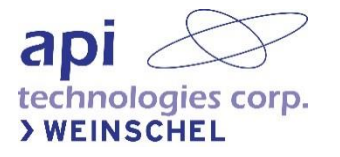

## <span id="page-1-0"></span>**Table of Contents**

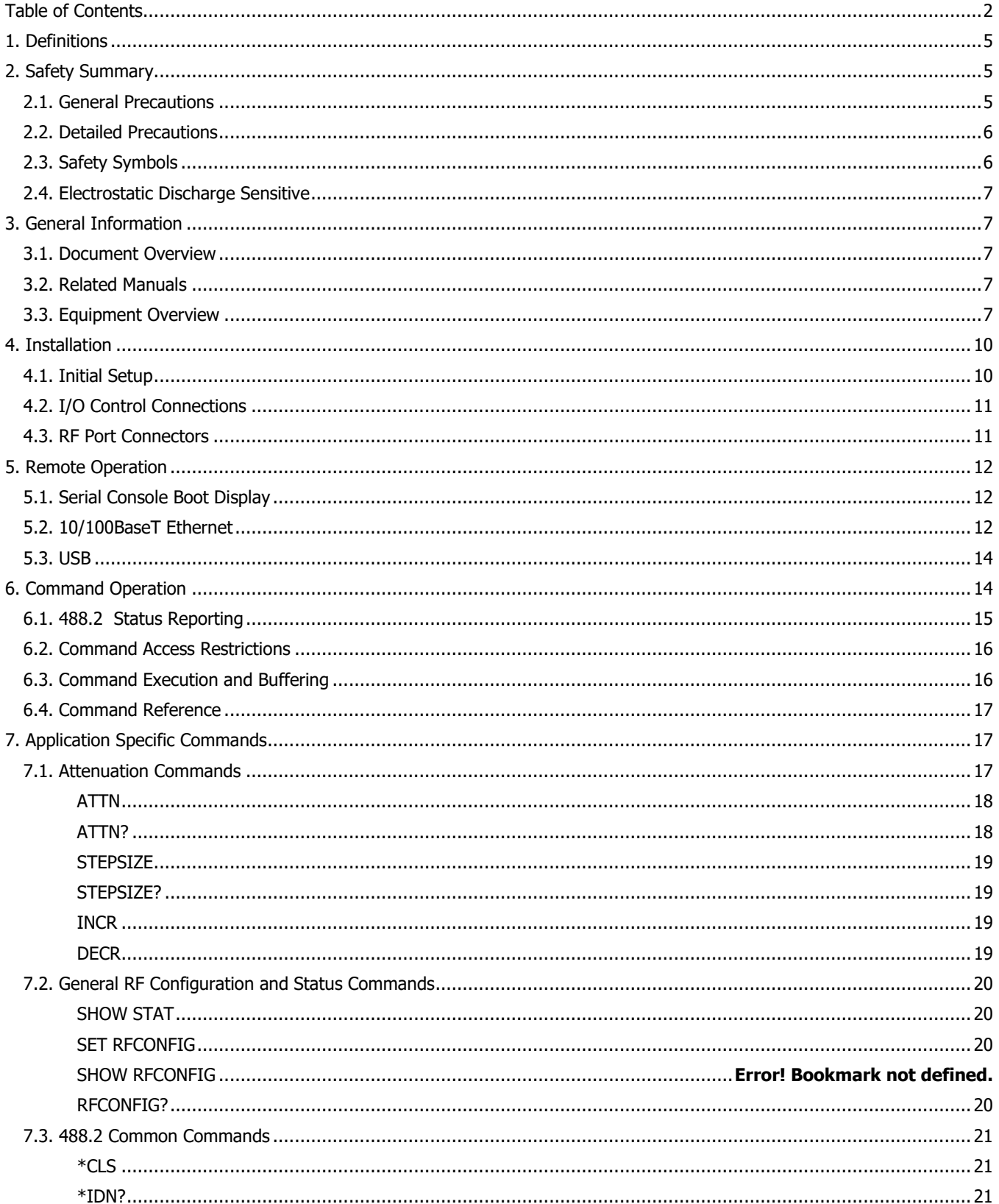

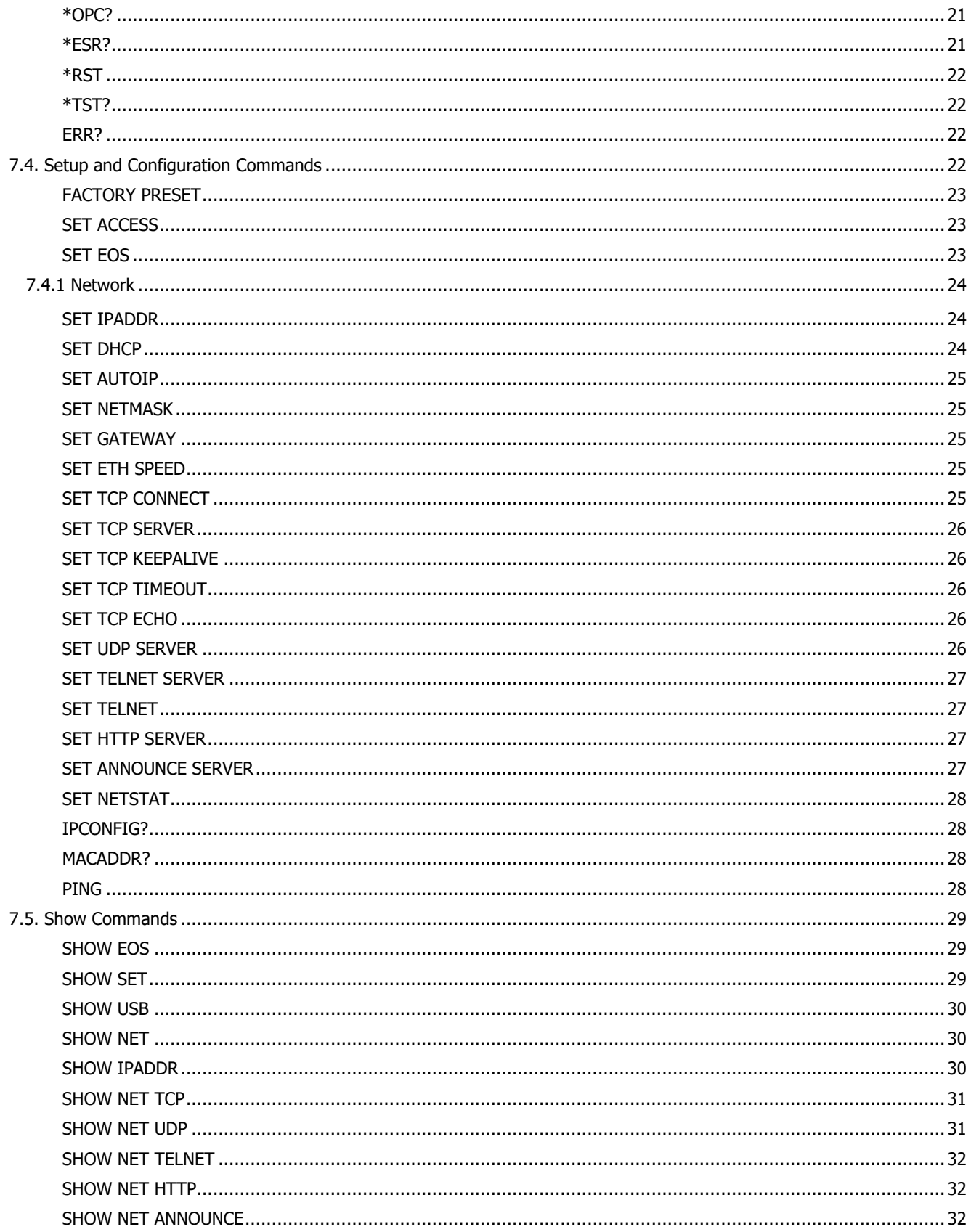

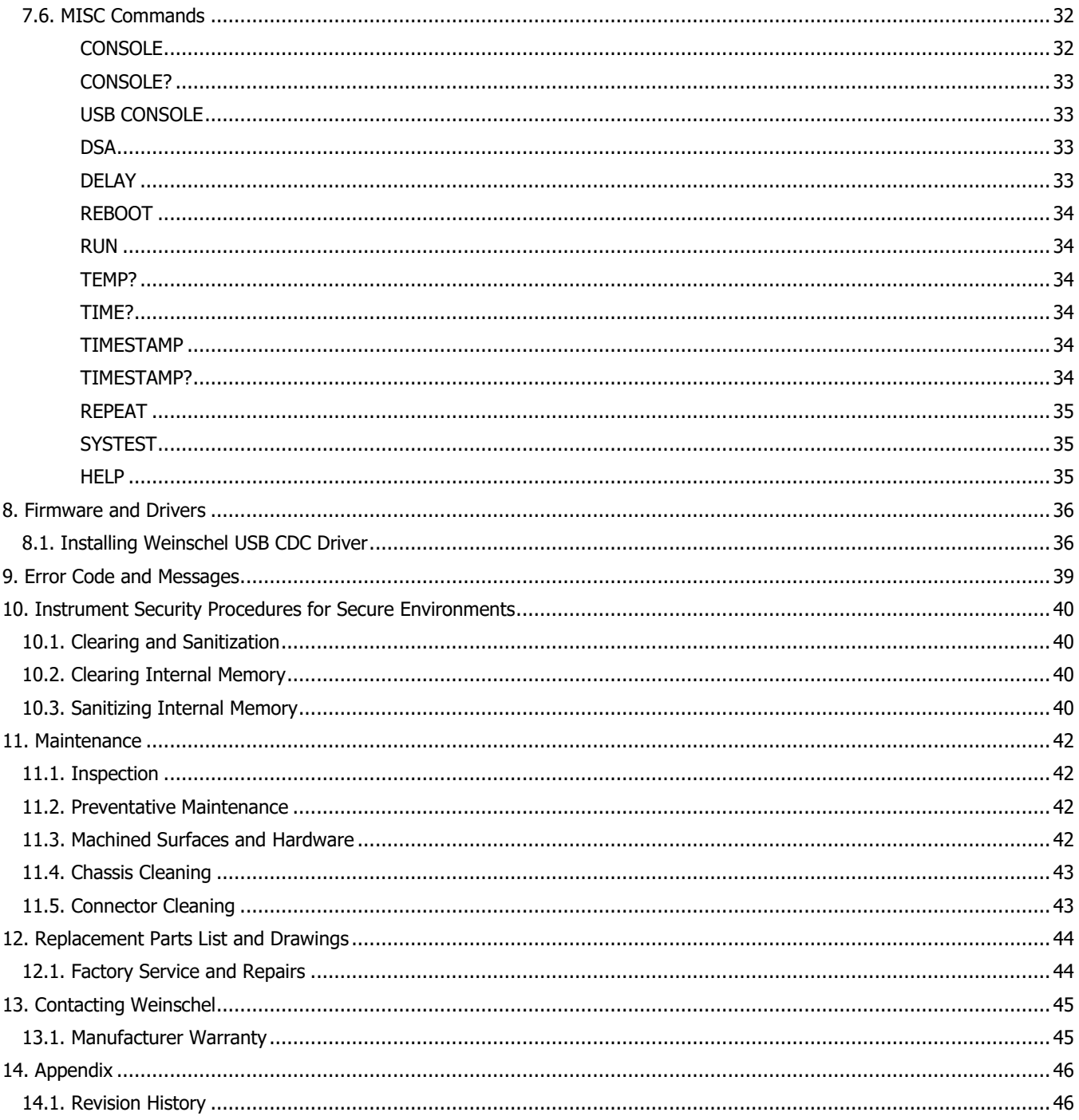

## <span id="page-4-0"></span>**1. Definitions**

The following definitions apply to WARNINGS, CAUTIONS, and NOTICES found throughout this manual.

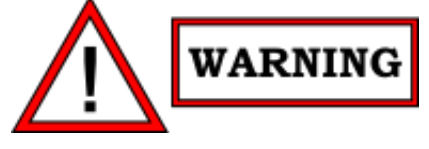

WARNING: An operating or maintenance procedure, practice, statement, condition, etc., which, if not strictly observed, could result in injury and/or death of personnel. Do not proceed beyond a WARNING symbol until all the indicated conditions have been fully understood and/or met.

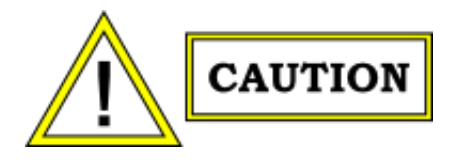

CAUTION: An operating or maintenance procedure, practice, statement, condition, etc., which, if not strictly observed, could result in damage or destruction of the equipment or long-term health hazards to personnel. Do not proceed beyond a CAUTION symbol until all the indicated conditions have been fully understood and/or met.

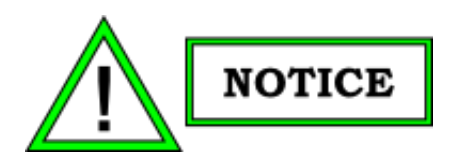

NOTICE: An essential operating or maintenance procedure, condition, or statement that must be highlighted.

## <span id="page-4-1"></span>**2. Safety Summary**

## <span id="page-4-2"></span>**2.1. General Precautions**

The following are general precautions that are not related to any specific procedure and, therefore, do not appear elsewhere in this publication. These are precautions that personnel must understand and apply during various phases of instrument operation or service.

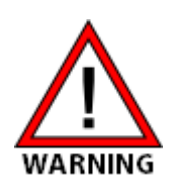

Potentially lethal voltages are present in this instrument. Serious shock hazards from voltages above 70 volts may exist in any connector, chassis, or circuit board. Observe the following precautions.

To minimize shock hazard, the instrument chassis must be connected to an electrical ground. Using the supplied three-conductor power cable ensures that the instrument can be firmly connected to the ac power source and electrical ground at a grounded power outlet. If using a 3- 2 wire adapter be sure to connect the ground lead to earth ground.

Use the buddy system any time work involving active high voltage components is required. Turn OFF the power before making/breaking any electrical connection. Regard any exposed connector, terminal board, or circuit board as a possible shock hazard. DO NOT replace any component or module with power applied.

If test conditions to live equipment are required, ground the test equipment before probing the voltage or signal to be tested.

Personnel working with or near high voltage should be familiar with modern methods of resuscitation.

DO NOT wear jewelry (rings, bracelets, metal watches, and/or neck chains) while working on exposed equipment. Be very cautious about using hand tools near exposed backplanes, bus bars, and/or power supply terminals. Use properly insulated tools. When making test connections to the power supply terminals and bus bars, use only insulated probe tips.

Verify that the instrument is set to match the available line voltage and the correct fuse is installed.

DO NOT install substitute parts or perform any unauthorized modification to this instrument. Contact Weinschel to acquire any information on replacement parts or returning the instrument for repair. Unauthorized modification can cause injury to personnel and/or destruction of the instrument.

Operating personnel must not remove instrument covers. Component replacement or adjustments must be performed by qualified service personnel.

DO NOT operate the instrument near or in the presence of flammable gases or fumes.

### <span id="page-5-0"></span>**2.2. Detailed Precautions**

The following WARNINGS, CAUTIONS and NOTES appear throughout the text of this manual and are repeated here for emphasis.

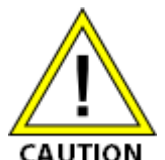

All procedures and/or steps identified as must be followed exactly as written and according to industry accepted ESDS device handling procedures. Failure to comply WILL result in ESD damage.

**CAUTION** 

- DO NOT use a nylon bristle brush in any solvent as the bristles may dissolve and cause damage to the circuit card or component.
- DO NOT use ultrasonic cleaning on parts or assemblies containing electrical or electronic components.
- DO NOT bend pins of electrical connectors when using fiber-bristle brush.

Compressed air used for cleaning and/or drying can create airborne particles that may enter the eye. Goggles/face shields should be worn. DO NOT direct air stream towards self or other personnel. Pressure should be restricted to a maximum of 15 psi to avoid personal injury.

Under no circumstances should a wire brush, steel wool, or abrasive compound be used on any surface. Using these items will cause extensive damage to the instrument's surface.

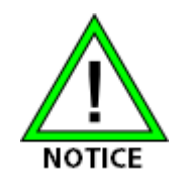

DO NOT return any instrument or component to Weinschel without receiving prior factory authorization.

## <span id="page-5-1"></span>**2.3. Safety Symbols**

The following symbols are used to identify safety hazards found throughout this publication and/or located on the instrument.

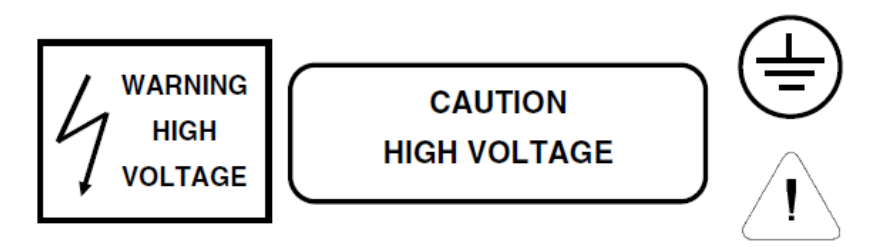

## <span id="page-6-0"></span>**2.4. Electrostatic Discharge Sensitive**

The equipment documented in this manual contains certain Electrostatic Discharge Sensitive (ESDS) components

or parts. Therefore, certain procedures/steps are identified by the use of the symbol  $\widetilde{\mathcal{P}}$ . This symbol is used in two ways:

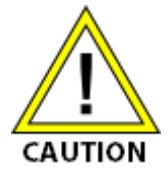

- When the ESDS symbol is placed between a paragraph and title, that paragraph, including all subparagraphs, is considered ESDS device handling procedure.
- When the ESDS symbol is placed between a procedure/step number and the text, all of that procedure is considered an ESDS device handling procedure.

All procedures and/or steps identified as ESDS must be followed exactly as written and according to accepted ESDS device handling procedures. Failure to comply WILL RESULT in ESDS damage.

## <span id="page-6-1"></span>**3. General Information**

### <span id="page-6-2"></span>**3.1. Document Overview**

This manual is intended to support the operation of the Weinschel Model 44xx & 48xx Multi-Channel Programmable Ethernet Attenuators.

A general description of the product, information regarding installation and user operation, and maintenance instructions are included in this manual. Assembly drawings, wiring diagrams, and bill of materials are located in the document appendix.

### <span id="page-6-3"></span>**3.2. Related Manuals**

The following manuals contain information that may be used in conjunction with this manual to operate, service, or calibrate this device.

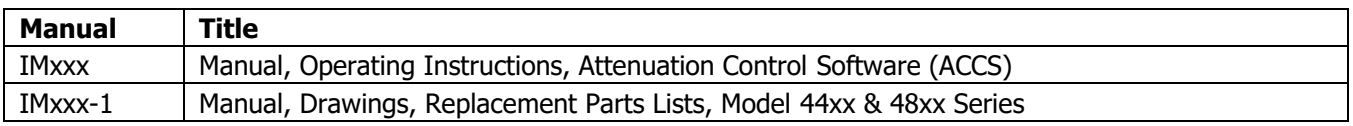

## <span id="page-6-4"></span>**3.3. Equipment Overview**

The Model 44xx & 48xx are binary programmable attenuator designed to be controlled both via Ethernet and USB.

The 44xx & 48xx Series are multi-channel configurations where RF signal is routed through the left or right mounted Ports. This series can be configured for up to 4 or 8 independent channels of attenuation dependent on model.

The diagram below outlines the basic RF layout within the Model 44xx & 48xx series attenuators.

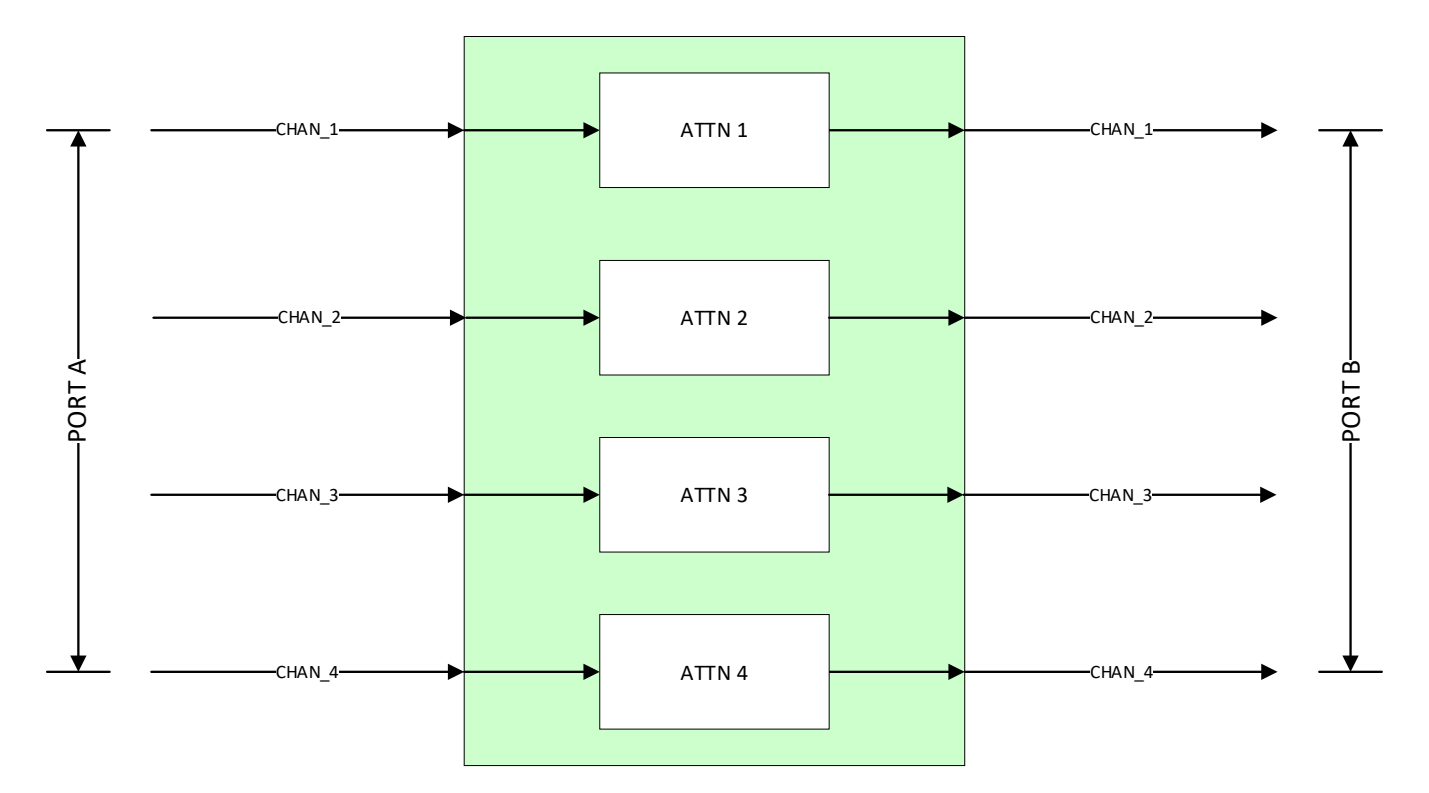

#### **Figure 1: Functional Block Diagram of 4-channel 44xx series module**

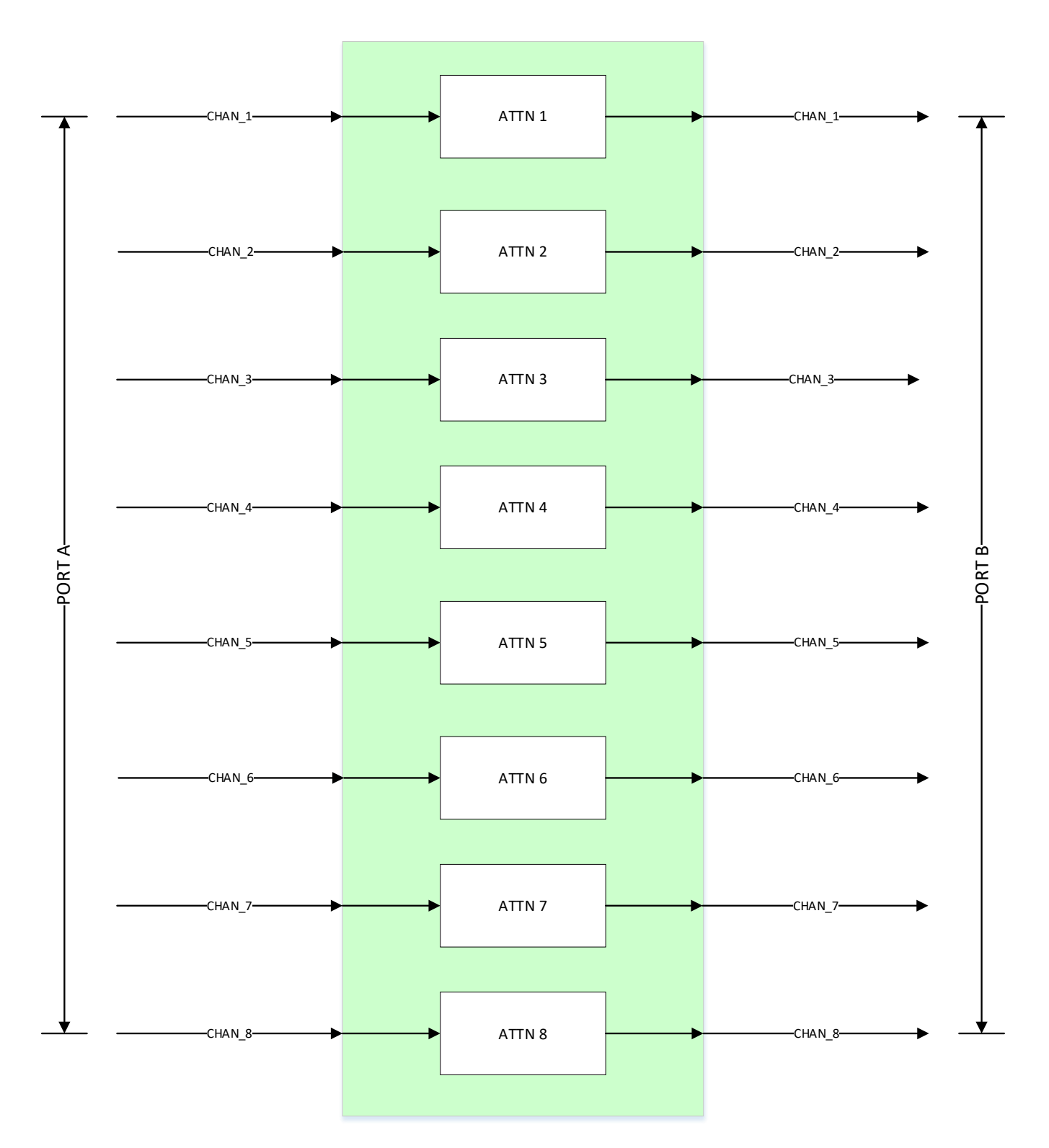

### **Figure 2: Functional Block Diagram of 4-channel 48xx series module**

## <span id="page-9-0"></span>**4. Installation**

Figure 2 below shows the front and rear panels of a 440xx 4-Channel Ethernet Attenuator.

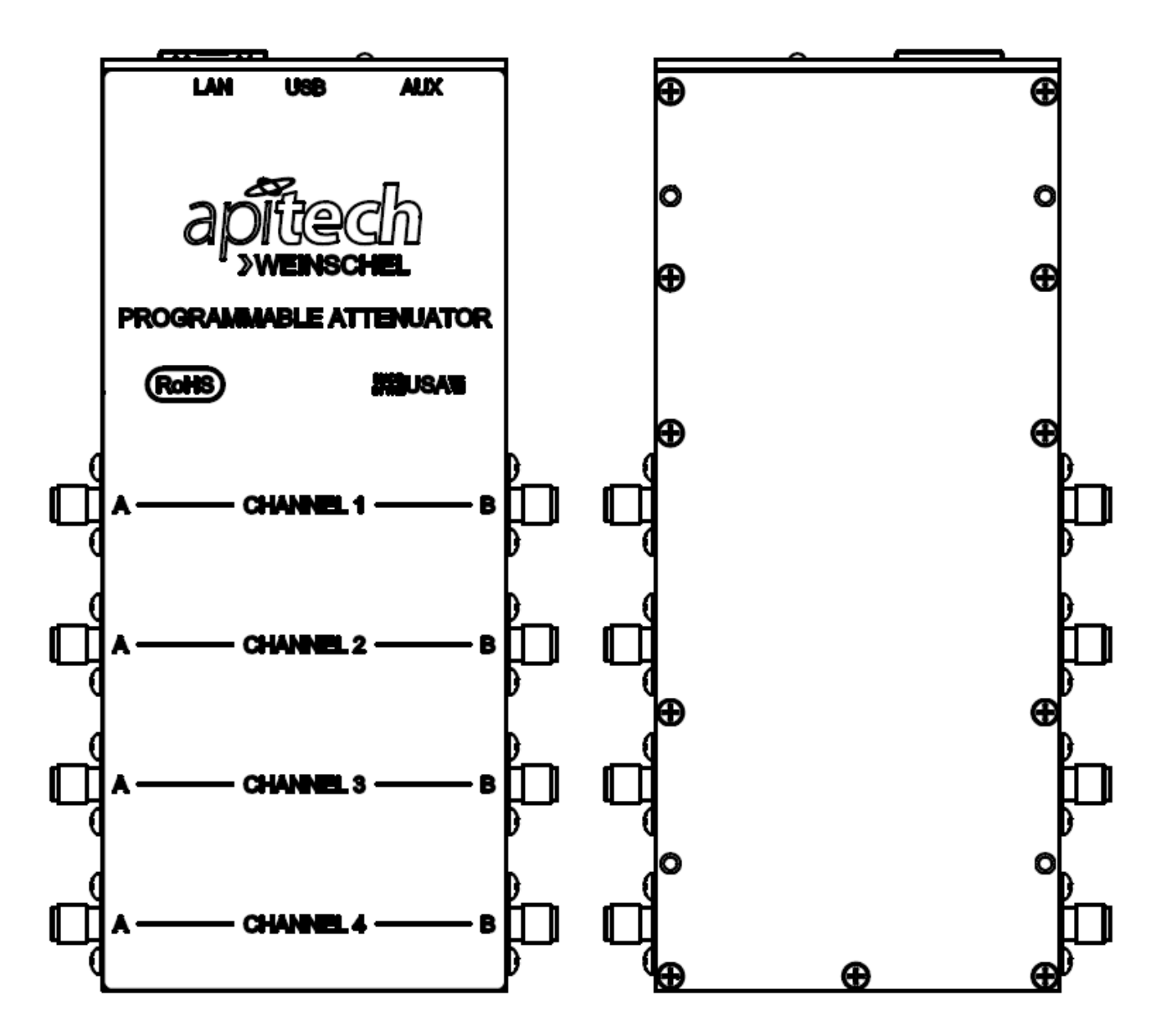

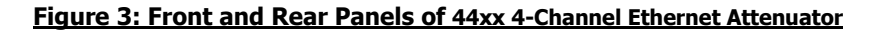

### <span id="page-9-1"></span>**4.1. Initial Setup**

The following initial setup procedures should be performed prior to operating the Model 44xx & 48xx attenuator.

- 1. Perform an initial inspection of the unit.
- 2. Verify the power connection is configured to the correct voltage.
- 3. Connect all power, RF and communication cables as required to the unit.

## <span id="page-10-0"></span>**4.2. I/O Control Connections**

All external control connectors are located on the rear of the unit. Figure 2 show the location of each connector. Additional details about each connection can be found in Appendix section of this manual.

## <span id="page-10-1"></span>**4.3. RF Port Connectors**

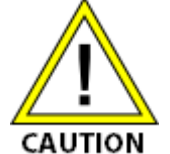

To prevent damage to the device do NOT exceed the maximum allowable power level specifications of the unit at any port. Use a calibrated torque wrench to tighten all RF connections.

A typical Model 44xx or 44xx Multi-Channel Programmable Attenuator contains 4 or 8 left and right side SMA connectors for each of the channels respectively. Connectors are per MILSTD-348 interface dimensions and mate nondestructively per MIL-STD-212.

## <span id="page-11-0"></span>**5. Remote Operation**

## <span id="page-11-1"></span>**5.1. Serial Console Boot Display**

When the system powers up with serial Console mode enabled a series of messages are sent via the serial port showing various installed features, settings, and system status. A typical boot up screen captured with a terminal emulator is shown below.

```
Tuesday, January 20, 2015 1:11:02 PM
API Weinschel 4400 USB-LAN Attn V1.03
firmware: 1012633301B
serialno: 001
RF config: 4, DSA-94P5, 94.5, 0.5 8000MHz
MAC id: 04:91:62:E7:06:A9
IP addr: 0.0.0.0
netmask: 255.255.255.0
gateway: 0.0.0.0
netstat: enabled
DHCP: enabled
AutoIP: enabled
>
**netstat: link down
```
## <span id="page-11-2"></span>**5.2. 10/100BaseT Ethernet**

The Ethernet port supports 10/100BaseT operation, with auto-negotiation of the interface speed and duplex mode. LED indicators are provided to indicate network LINK status (green) and TX/RX activity (YELLOW). Supported network protocols include: IP, UDP, TCP, ICMP (ARP and PING), DHCP, AUTOIP, TELNET, and HTTP. The TCP and UDP servers allow connections to be established for general programming purposes. A TELNET server is provided for a command-line interface that implements many of the functions of the serial console CLI, and an HTTP server that allows control via a browser. Additionally, the Microchip Announce protocol is implemented to provide support for the Microchip Ethernet Discovery tool, which is a UDP-based protocol used to detect ethernet devices on the network.

Supported network application protocols and their default ports are summarized below. Any undesired server protocols can be disabled by setting their respective port to 0. For example, SET TELNET SERVER 0 will disable the telnet protocol.

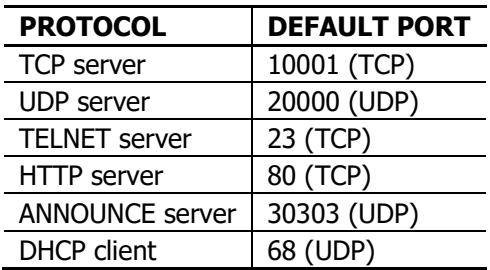

IP addressing modes supported include the use of a statically assigned fixed address, or dynamic address assignment using either DHCP or AutoIP. The use of DHCP requires a DHCP server to reside on the network. AutoIP is an address mode that can be used when no DHCP server is available. It automatically allocates an address from the special block of addresses 169.254.1.0 to 169.254.254.255 reserved for link-local addressing. These addresses are only valid on the link that the host is connected to, such as a local network segment or point-to-point connection, and are unroutable. See the SET IPADDR, SET DHCP, SET AUTOIP, and SHOW IPADDR commands for more information.

The unit provides a TCP server that can be used for control and status of the unit using the same text-based messages used by the serial port. By default, the server is configured to support a single connection and listen on a single port (port 10001), however the number of allowable connections can be changed to support up to 4 simultaneous users. Server settings, such as the number of connections, port number, keepalive timeout, inactivity close timer, and character echoing are programmable by the user (see SET TCP in the command reference). The status of the server(s) can be seen using the SHOW NET TCP command.

A UDP server is also provided that will accept command messages sent via UDP protocol using the same text-based messaging. UDP is a connection-less based protocol that is simpler and has less overhead than TCP. By default, the internal UDP server listens on port 20000, but this can be changed via the SET UDP SERVER command.

The TELNET server communicates using the standard port 23 typically used by the TELNET protocol. The implementation is a reduced-functionality version and does not support the full protocol, but it should function properly with many clients. The server only supports a single connection, does not require any login, and does not support options negotiation. The server does support an inactivity timeout, and allows the use of TELNET NOP commands sent by the client to keep a session open. By default, the timeout is set for 300 seconds (5 minutes), after which the server will automatically close the session if no activity has occurred. Many of these features are configurable by the user (see SET TELNET in the command reference). The status of the server can be seen using the SHOW NET TELNET command. An active TELNET connection may be closed from the telnet application on the client using the 'QUIT' command.

HTTP protocol support allows the user to send commands using HTTP GET. Query responses are returned using plain text. An Internet browser can be used as a console for HTTP control by typing the commands/queries directly into the browser address bar. The basic format of an HTTP command is:

#### http://ADDRESS:PORT/TEXT\_COMMAND

where ADDRESS is the IP address, PORT is the TCP port number (can be omitted if port 80 is used), and TEXT\_COMMAND can be any of the device ASCII text commands. As an example, the following will send an IDN query message to IP address 192.168.1.100 port 80 and display the results in the browser window:

http://192.168.1.100/\*IDN?

Various network events generate status messages shown on the serial Console port. These events include TCP and TELNET server connect/disconnect messages and DHCP/AUTOIP address assignment changes. The status messages may be disabled if desired (see SET NETSTAT), but are enabled by default.

For simple device discovery, the Microchip Announce protocol is used. The Microchip Announce protocol is a UDPbased scheme used to detect devices supporting the protocol. The protocol broadcasts UDP packets to port 30303 containing the message, "Discovery: Who is out there?", and supporting devices respond with a UDP packet which provides the device IP and MAC address, as well as other info such as the firmware version. A copy of the Ethernet Device Discoverer application for MS Windows-based systems is provided on the CD supplied with the unit, or can be downloaded from the Microchip website.

## <span id="page-13-0"></span>**5.3. USB**

The USB port provides a USB Communications Device Class device (CDC) interface that allows programming via a virtual serial COM port using the same text-based commands as the serial port. For interaction with a terminal emulator, a console mode command-line interface (CLI) is provided for ease of use, and is user-configurable via the USB CONSOLE command. Refer to Firmware and Driver section of this manual for information on installing the USB CDC driver file.

## <span id="page-13-1"></span>**6. Command Operation**

Commands are comprised of text-based ASCII strings. The command parser is case-insensitive, so either upper or lower case characters are acceptable. Command parameters may be separated with either an ASCII SPACE char (0x20) or an ASCII COMMA char (0x2E), but the separator character used must be the same within an individual command string. Additional SPACE characters are ignored. Typically, input program messages may be terminated using either an ASCII CR character (0x0D) or an ASCII LF character (0x0A), however this can be changed by using the SET EOS command. Command message strings are limited to 128-characters total, including the terminator. Multiple commands can be included in one message by separating the individual commands with an ASCII SEMICOLON character ';' (0x3B), up to the 128-character message limit. Response messages are terminated differently depending on the source of the command. Response messages sent over the serial and USB CDC ports default to using both a CR (0x0D) and LF (0x0A) to terminate the line, while messages sent via a network TCP or UDP connection default to using a single CR (0x0D) terminator, and messages via GPIB use a single LF (0x0A). The output terminator sequence may be changed using the SET EOS command. A list of supported commands can be seen by typing 'HELP' or '?' at the Console prompt.

The command structure/operation is similar to that used in IEEE 488.2, and includes some of the 488.2 Common Commands such as \*IDN?, \*RST, \*CLS, and \*OPC?, in addition to device specific commands. In 488.2, programming commands take one of two forms: a Program message or a Query message. Program messages are used to send commands to the device, while Query messages are used to elicit a response. Query commands are those that contain a '?' character. In general, the device does not generate any response to a program message unless the message contains a valid Query command. (Note that this does not apply when operating in Console mode, or when using some commands such as SHOW which are designed to provide the user general information). You can use this feature to provide a method to synchronize command execution with the controller by appending a Query to the desired command, and waiting for the response. For example, sending "\*CLS; \*OPC?" will place a "1" in the output queue when the \*CLS command has been executed. Query commands that return multiple values will have the values separated by an ASCII COMMA character (0x2E). If multiple Query commands are included in the same message, the individual query responses will be separated with an ASCII SEMICOLON character (0x3B).

An Error Queue is provided that logs the results of command/execution errors in a FIFO fashion. The queue entries can be read using the ERR? command, which returns both an error code and a descriptive text message, such as

#### **101, "invalid command"**

When the queue is empty, ERR? returns the message **0, "no error"**. The queue can be emptied by repeatedly sending ERR? until all entries are read from the queue, or via sending the \*CLS message. Note: There is a single Error Queue shared by all the command interfaces, such as the network socket connections, TELNET, USB, and the serial Console. Since the TELNET, USB and serial Console interfaces operate in an interactive fashion, if you are using multiple interfaces simultaneously the error messages may not appear on the expected interface. For example, errors generated by messages sent to the TCP server port may be shown on the serial console if it is in active use. Refer to Appendix D for a list of typical error codes and their corresponding messages.

Unless otherwise specified, commands revert to their default setting at system reset/poweron, with the exception of the system setup and configuration commands (see SET). The various SET commands are used to update the settings in non-volatile memory (NVM), and do not typically take effect until the next system reset event unless otherwise noted.

### <span id="page-14-0"></span>**6.1. 488.2 Status Reporting**

The unit implements the 488.2 Status Reporting Structure, which for GPIB utilizes the IEEE488.1 status byte with additional data structures and rules. The Status Byte Register can be read with either a serial poll (GPIB operation only) or the \*STB? common query command. The Service Request Enable Register (SRE) allows the user to select which bits in the Status Byte Register may cause service requests. A bit value of one indicates that the corresponding event is enabled, while a bit value of zero disables an event. The Service Request Enable Register may be accessed with the \*SRE and \*SRE? common commands. The Status Byte Register may be cleared with the \*CLS common command, with the exception of the MAV bit, which is controlled by the operation of the Output Queue. The SRE Register is set to 0 at power-on, disabling all events.

Status Byte Register/ Service Request Enable Register Formats

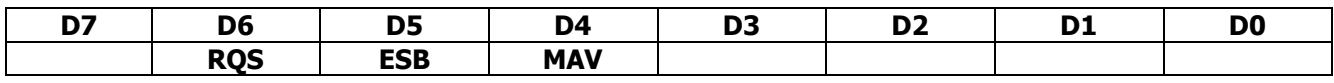

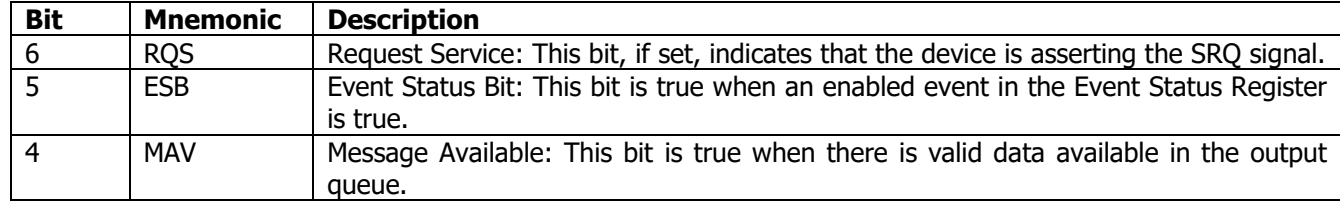

The Standard Event Status Register is used to report various IEEE 488.2-defined events. The register contents may be accessed with the \*ESR? command. An Event Status Enable Register allows the user to select which bits in the ESR that will be reflected in the ESB summary message bit of the Status Byte Register. The Event Status Enable Register may be accessed with the \*ESE and \*ESE? common commands. The Event Status Register is cleared by an \*ESR? query or \*CLS common command. The ESE Register is set to 0 at power-on, disabling all events.

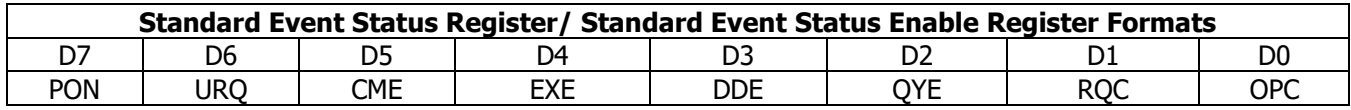

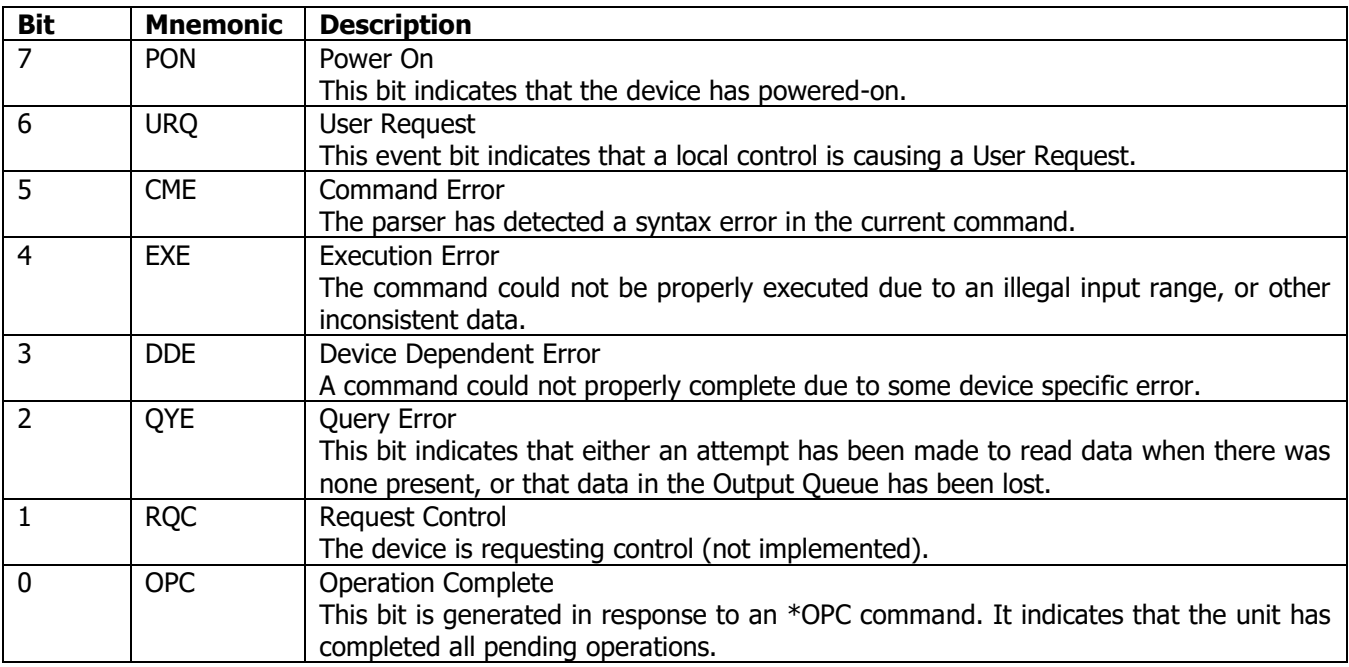

The Status Reporting Registers may be used for serial and other asynchronous communications, with certain limitations. The Status Byte Register can only be read via the \*STB? query command, as the serial port does not provide for a serial poll operation. Also, as data in the Output Queue is sent automatically during asynchronous operation, the MAV message available bit in the STB serves no purpose.

## <span id="page-15-0"></span>**6.2. Command Access Restrictions**

Commands that set or change the unit configuration such as IP address, subnet mask, etc, store their settings in non-volatile memory (NVM). These SET commands are normally available over all interfaces, but can be set to function only via the local serial port using the SET ACCESS command. Note that some commands (such as performing program updates) are allowed only on the serial port regardless of the ACCESS setting.

## <span id="page-15-1"></span>**6.3. Command Execution and Buffering**

Typically, simple commands execute in 1-2msecs, however certain commands such as switching an electromechanical relay-based attenuator may take significantly longer than this. During this time, input commands are buffered for later execution. Buffering typically provides space for approximately 20 commands, but this is command and interface dependent.

When operating at fast communication rates it is possible to exceed the buffering ability causing commands to be missed. For interfaces such as RS232, you can use hardware flow control to prevent this from occurring. For other interfaces, you can use a command/query scheme as a synchronization method. A simple example of this would be to append a query to the desired command, and waiting for the response. For example, sending "ATTN 1 10;\*OPC?" will place a "1" in the output queue when the ATTN command has been executed.

## <span id="page-16-0"></span>**6.4. Command Reference**

In the command descriptions that follow, argument types are described using the following additional conventions to indicate the relative size of the parameter:

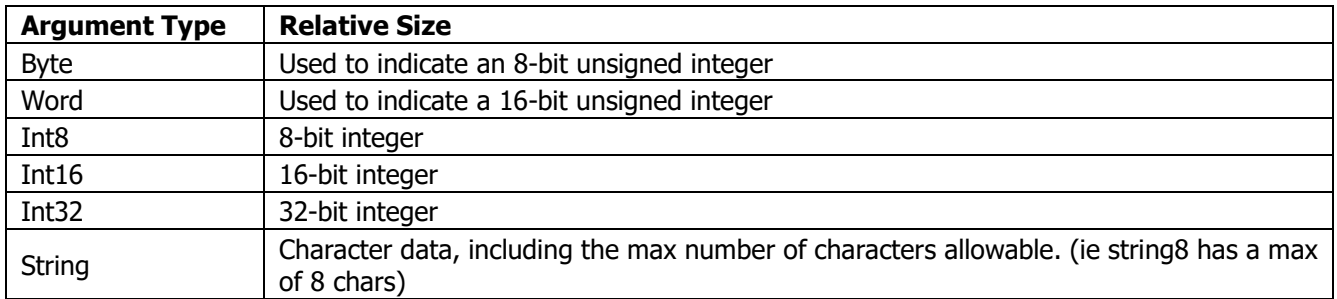

Numeric arguments default to decimal (base 10) notation, but may optionally be provided in hex or binary if appropriate by using a "0x" prefix for hex or "0b" for binary. In addition, commands that accept a '0' or '1' argument will also accept the text strings 'OFF' and 'ON' in place of the numeric parameter. For example, "CONSOLE 1" and "CONSOLE ON" are equivalent.

Required command keywords are shown in CAPITAL letters, and arguments are shown in *italics*. Square brackets '[]' may be used to indicate an optional parameter, for example [select]. Optional parameters, if not supplied by the user, assume the default setting specified in the text.

## <span id="page-16-1"></span>**7. Application Specific Commands**

### <span id="page-16-2"></span>**7.1. Attenuation Commands**

For the following attenuation control commands there are a number of methods for specifying the attenuator select parameter. In the simplest form, select specifies a single numeric channel number from 1 to  $n$ , where  $n$  is the maximum number of installed attenuation channels (ie 1-12). For users familiar with API 8210A-based controllers, the *select* parameter may also be specified using the string prefix 'AT' along with the channel number (ie AT1. See the ATTN command for more information). In addition to specifying single attenuators, multiple attenuators may be selected by placing them into a named group, and then using that group name as the *select* parameter. When using a group, all attenuators in the group will be set to the same dB value. Currently, the system allows for two groups: a user-defined group and a predefined group named ALL. See the GROUP command for more information.

Attenuation value settings are specified in dB, with up to 2 digits of precision after the decimal point for attenuators that support step sizes of < 1dB. When specifying integral dB values, usage of the decimal point format is strictly option (ie '10' is the same as '10.00'). The attenuation setting must be a multiple of the attenuators intrinsic step size or the command will generate an error. For example, an attenuator that has a stepsize of 0.25 dB will accept settings of 0.25 and 0.5, but will generate an error if set to 0.3. For responses, attenuation values will be formatted to the base precision of the attenuator

Certain attenuator types, such as relay-based models, have switching speed and cycle rate limitations which must be accounted for when programming. Switching speed requirements are built into the command execution time and are always enforced such that if you execute a command sequence such as "ATTN 1 10;\*OPC?" the response will not be sent until the attenuator has been programmed and has changed state. Typical switching speeds for these types of attenuators are in the 5-20msec range, depending on the model. For relay-based attenuators, in addition to the switching speed there is also a maximum rate at which commands can be sent to an individual attenuator referred to as the cycling rate. This is a much longer period of time, and is typically in the 100-150msec

range (6-10 operations/second). Note that this delay is on a per attenuator basis, and will only be seen if an attempt is made to reprogram an attenuator before this time limit expires. Solid-state attenuators do not have these limitations, and can be switched at the maximum rate that commands are executed, which is typically in the 1-2ms range. You can use the RFCONFIG? ATTN command to view the parameters associated with the attenuator type installed in the system.

Attenuation commands can have their values cached, and the actual attenuation settings updated upon receipt of a single command. This caching can help reduce the attenuator to attenuator skew that occurs when setting multiple attenuator channels, and can also help eliminate many of the switching speed related execution delays seen when using relay-based attenuators. Attenuator caching is controlled via the TRIG ATTN command. When enabled, caching will typically reduce the channel to channel programming skew to <100usec per channel, which is significantly faster than what is normally obtained when sending individual ATTN commands. Some attenuator models such as the 4205A, 4204, and 4209 series support a hardware trigger function which provides <5usec skew in the attenuation setting across all channels when attenuator caching is enabled.

#### <span id="page-17-0"></span>**ATTN**

<span id="page-17-1"></span>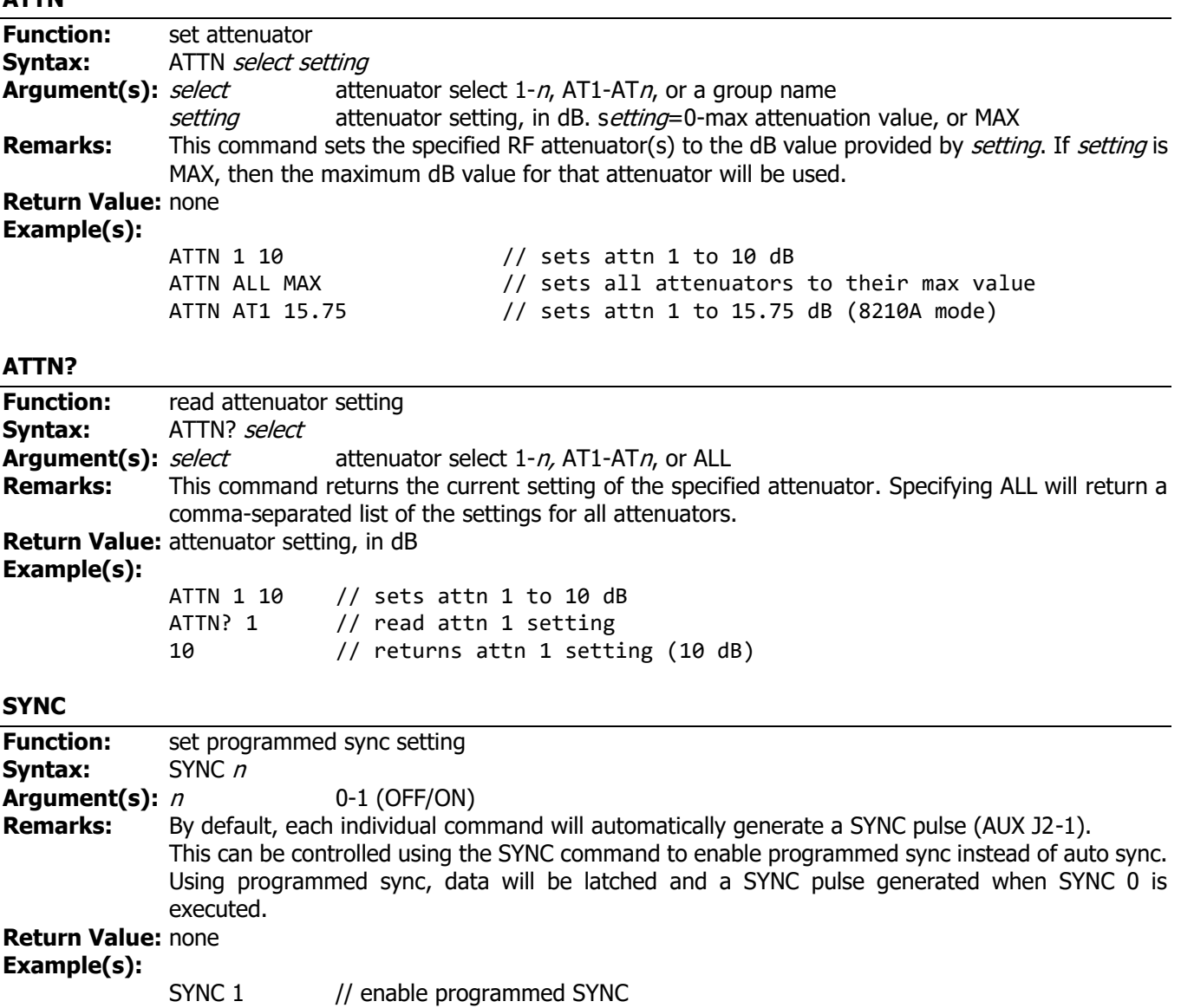

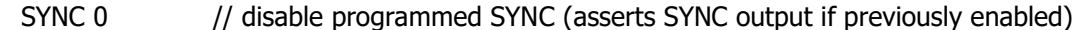

#### <span id="page-18-0"></span>**STEPSIZE**

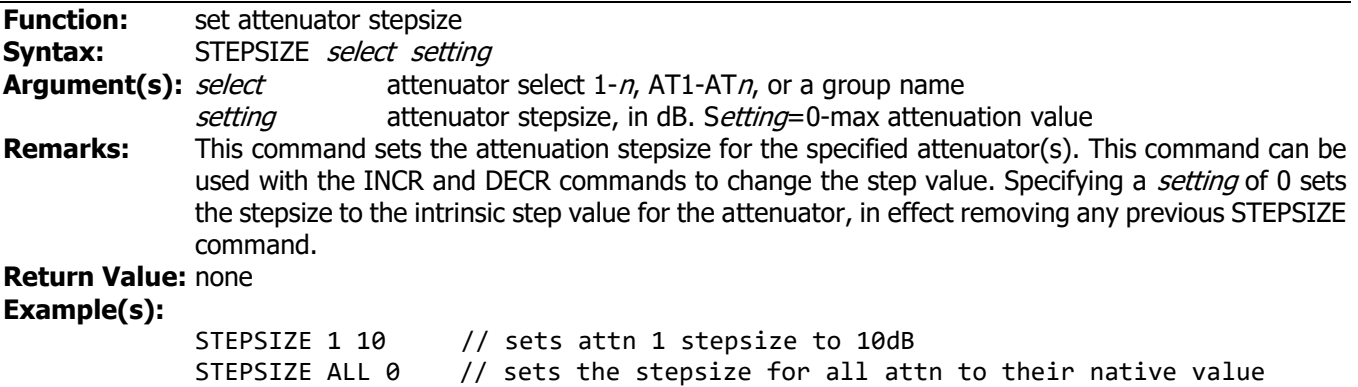

#### <span id="page-18-1"></span>**STEPSIZE?**

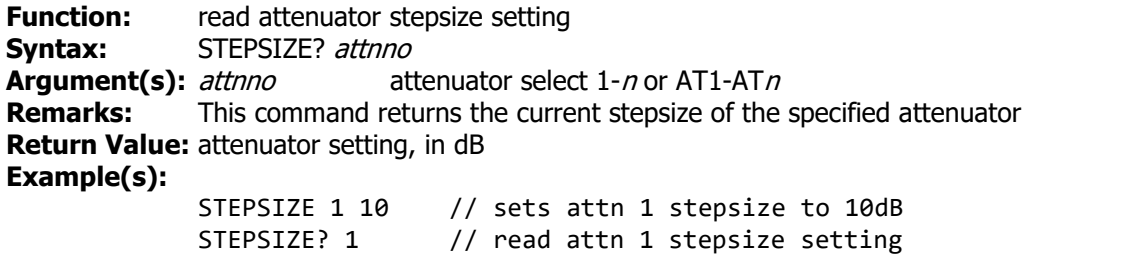

#### <span id="page-18-2"></span>**INCR**

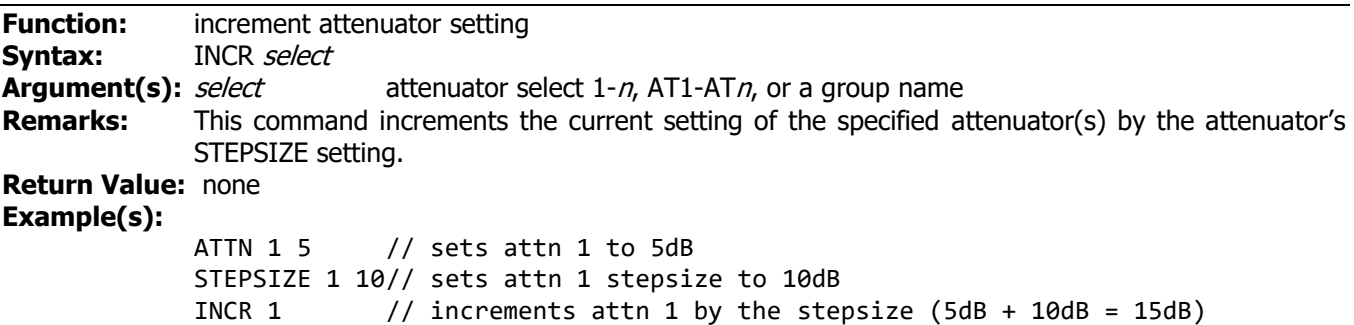

#### <span id="page-18-3"></span>**DECR**

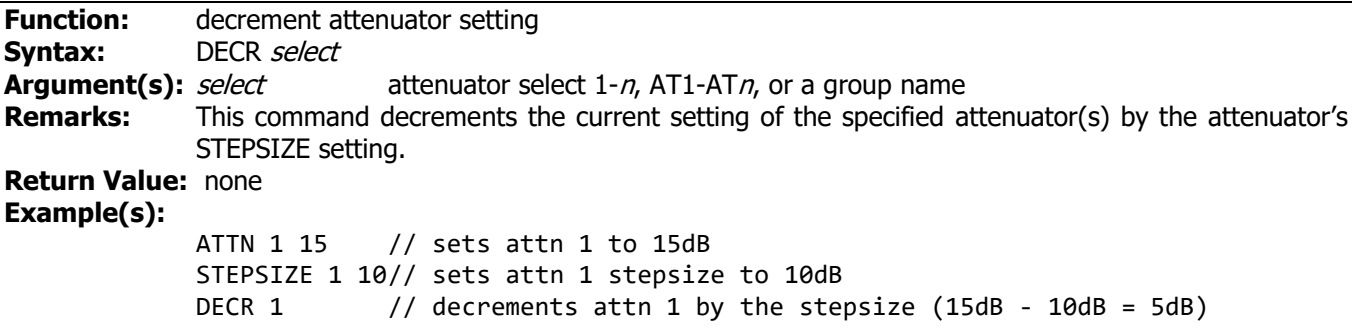

## <span id="page-19-0"></span>**7.2. General RF Configuration and Status Commands**

#### <span id="page-19-1"></span>**SHOW STAT**

<span id="page-19-3"></span><span id="page-19-2"></span>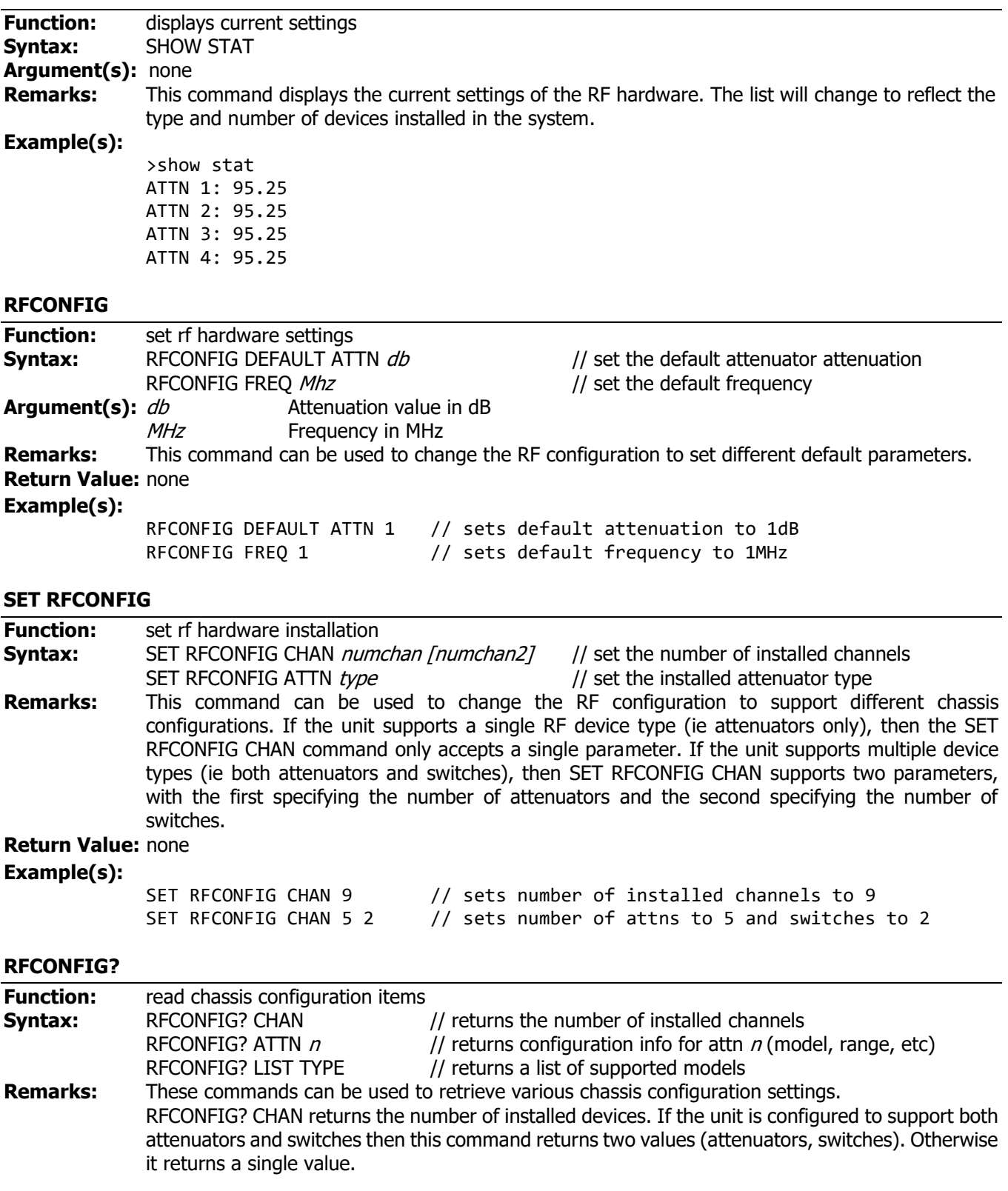

RFCONFIG? ATTN returns the attn type, max attenuation, stepsize, switching speed (msec), cycle rate (msec), and a descriptive string. RFCONFIG? LIST TYPE returns a list of the supported attn types **Example(s):** >RFCONFIG? ATTN 1 4205A-95.5, 95.5, 0.5, 0, 0, "95.5dB/0.5dB, 0.2-6GHz" >RFCONFIG? CHAN

5, 2 // unit supports 5 attenuators and 2 switches

## <span id="page-20-0"></span>**7.3. 488.2 Common Commands**

<span id="page-20-4"></span><span id="page-20-3"></span><span id="page-20-2"></span><span id="page-20-1"></span>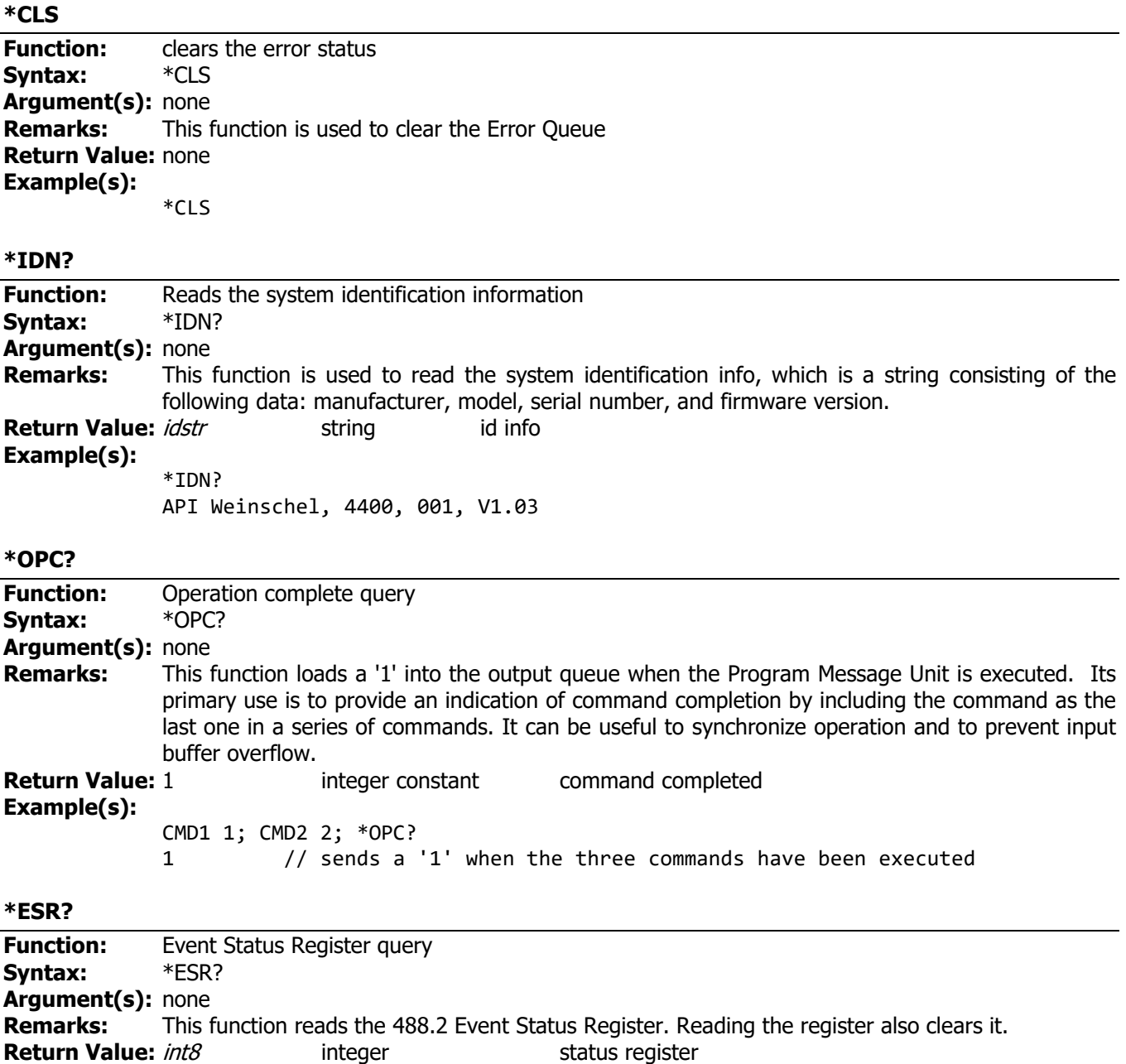

<span id="page-21-1"></span><span id="page-21-0"></span>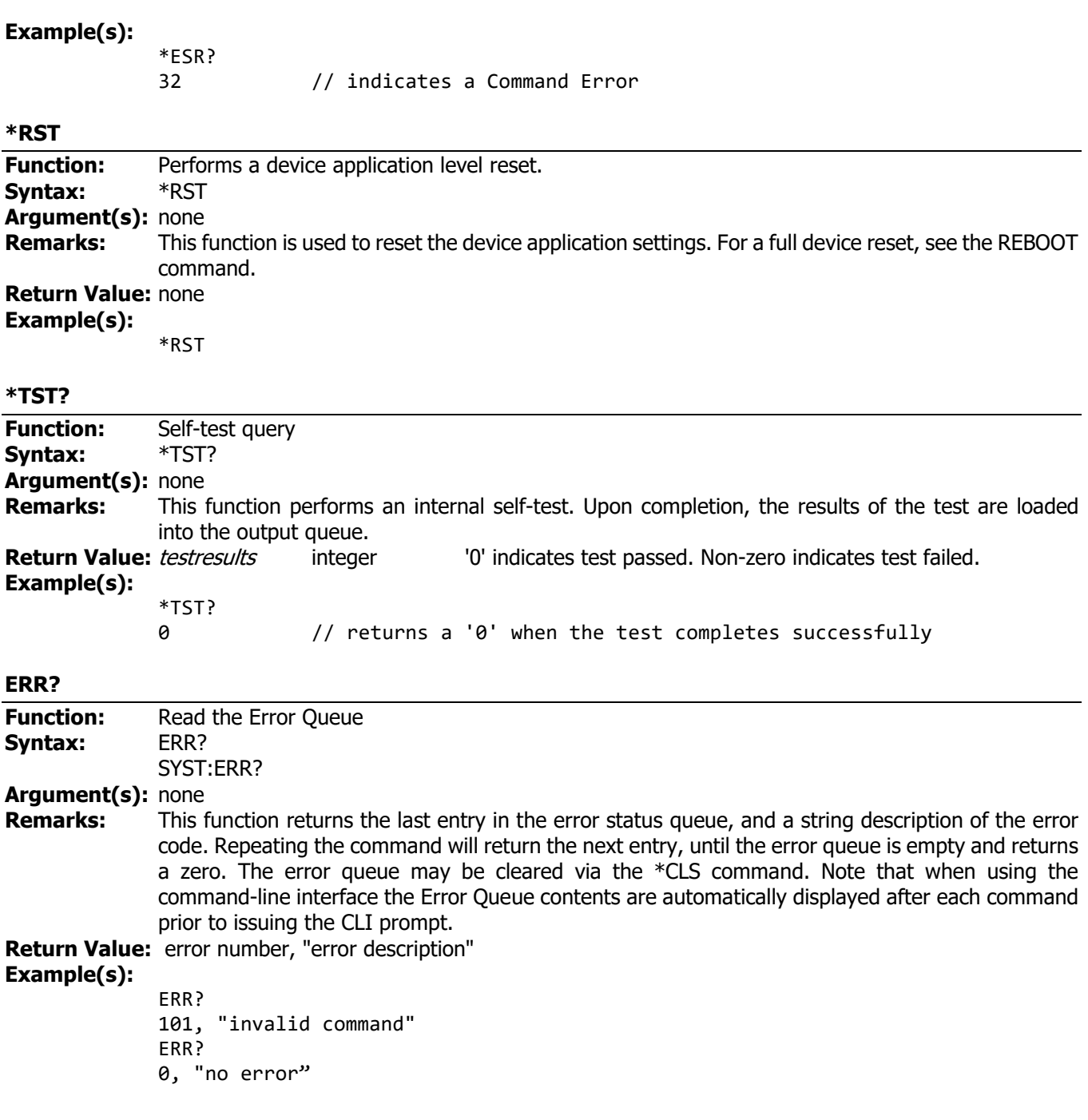

### <span id="page-21-3"></span><span id="page-21-2"></span>**7.4. Setup and Configuration Commands**

**NOTE**: The SET commands are used to update settings which are stored in non-volatile memory (NVM), and do not typically take effect until the next system restart event (power cycle or REBOOT) unless otherwise noted. The settings listed here are dependent on the installed hardware, so not all settings are available on some implementations.

The FACTORY PRESET command may be used to set all NVM settings to their factory default values. The default settings will take effect on the next restart.

Access to SET commands may be restricted to the serial port only. This is controlled via the SET ACCESS command.

<span id="page-22-2"></span><span id="page-22-1"></span><span id="page-22-0"></span>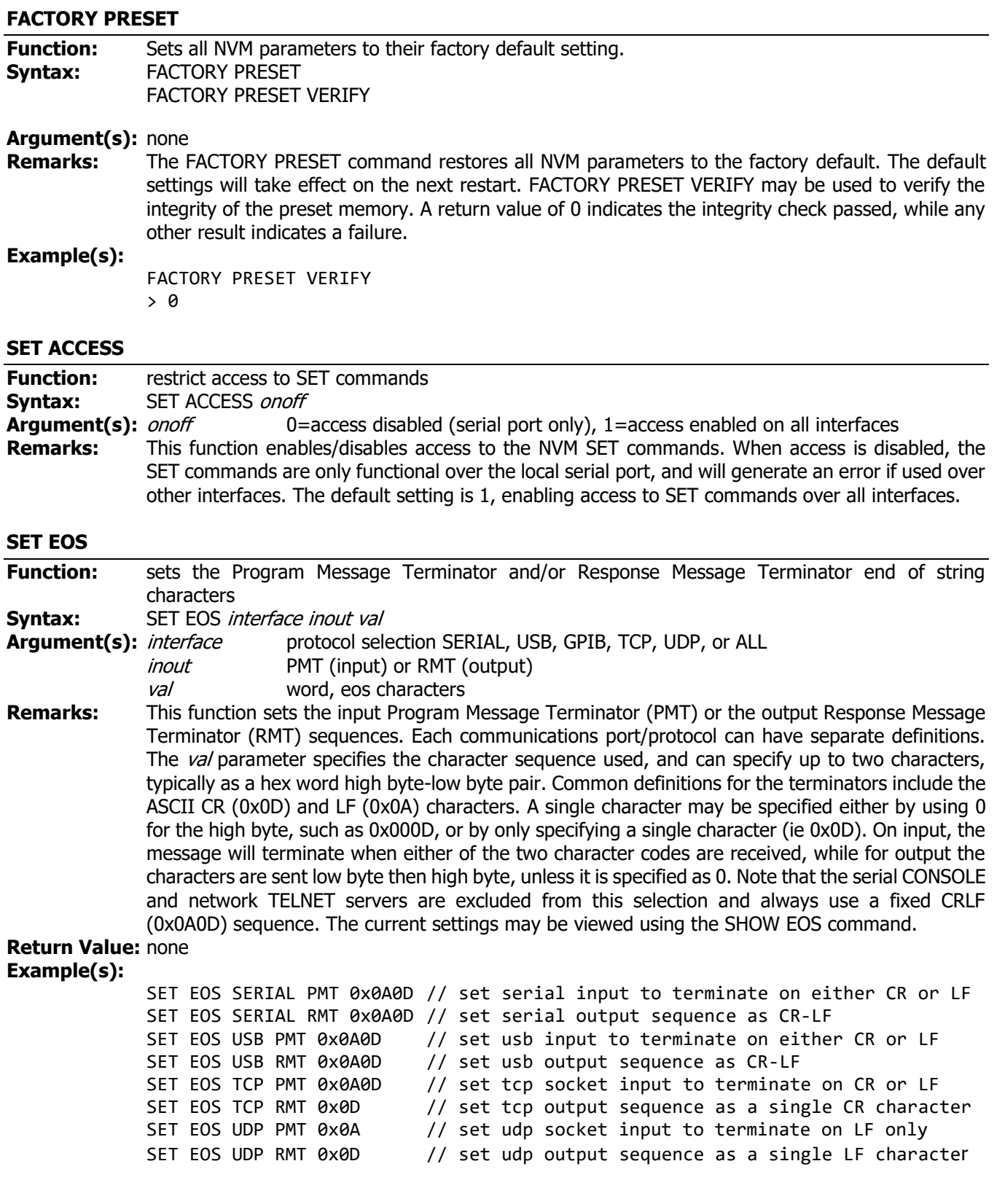

#### <span id="page-23-0"></span>**7.4.1 Network**

#### <span id="page-23-1"></span>**SET IPADDR**

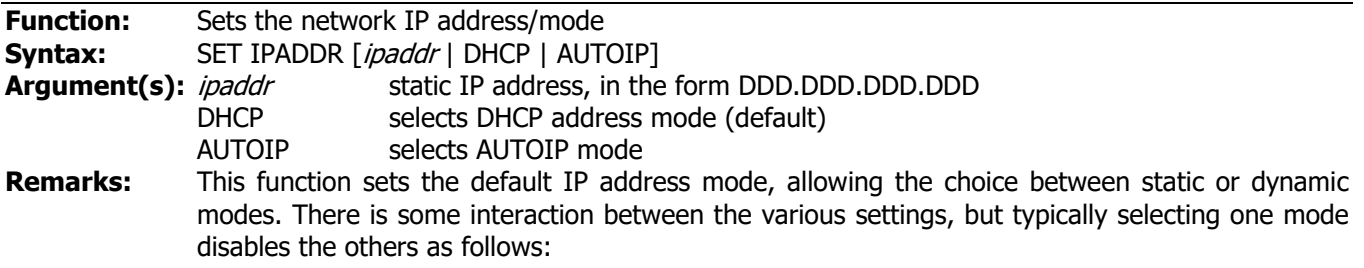

#### **Static IP**

Setting a static fixed IP address automatically disables DHCP and AutoIP operation.

#### **DHCP**

Setting DHCP mode will enable both the DHCP and AutoIP modes. The existing static IP address (if any) will be erased. DHCP takes preference over any other selected mode. If the system is unable to obtain an address from a DHCP server on the network, it will switch over to AutoIP mode, where it will attempt to assign a link-local address.

#### **AutoIP**

Setting AUTOIP mode will enable the AutoIP function and disable DHCP operation for networks where a DHCP server is not available. The existing static IP address (if any) will be erased.

You can also use the SET DHCP and SET AUTOIP commands to combine modes and override the default addressing mode operation selected by this command. If doing so, you should use the SET IPADDR command prior to using SET DHCP or SET AUTOIP, as it has precedence. For example, you can use the SET IPADDR ipaddr to set a fixed IP, followed by SET DHCP ON to enable DHCP. The system would attempt to use DHCP, and if unable to obtain an address would use the static IP address *ipaddr*. Likewise, you can use SET IPADDR DHCP followed by SET AUTOIP OFF, in which case the system would only use DHCP and would never switch over to AutoIP mode. You can use the SHOW IPADDR command to view the current address in use, as well as the status of the DHCP and AUTOIP clients.

## **Return Value:** none

#### **Example(s):**

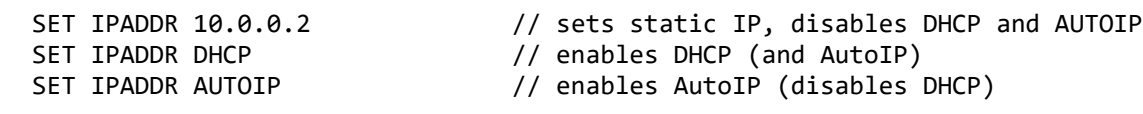

#### <span id="page-23-2"></span>**SET DHCP**

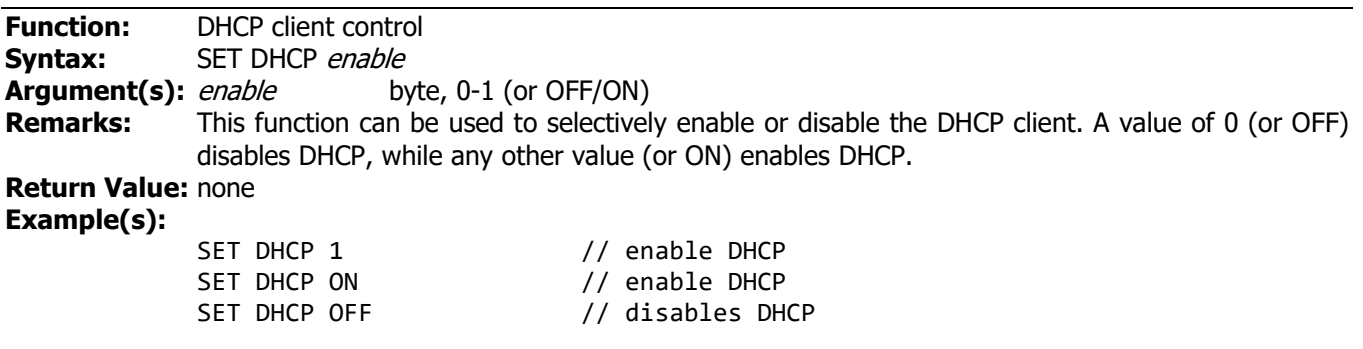

#### <span id="page-24-0"></span>**SET AUTOIP**

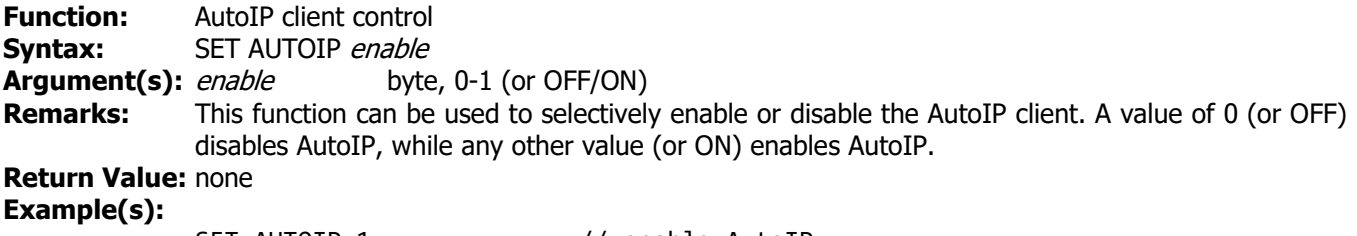

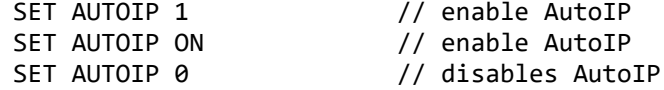

#### <span id="page-24-1"></span>**SET NETMASK**

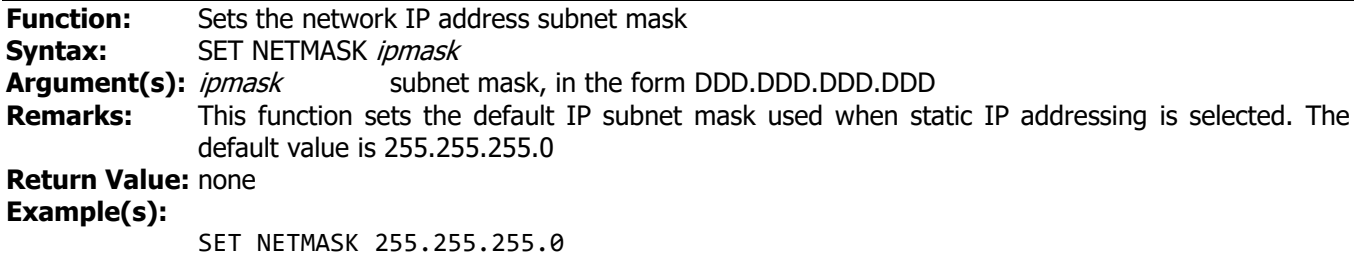

#### <span id="page-24-2"></span>**SET GATEWAY**

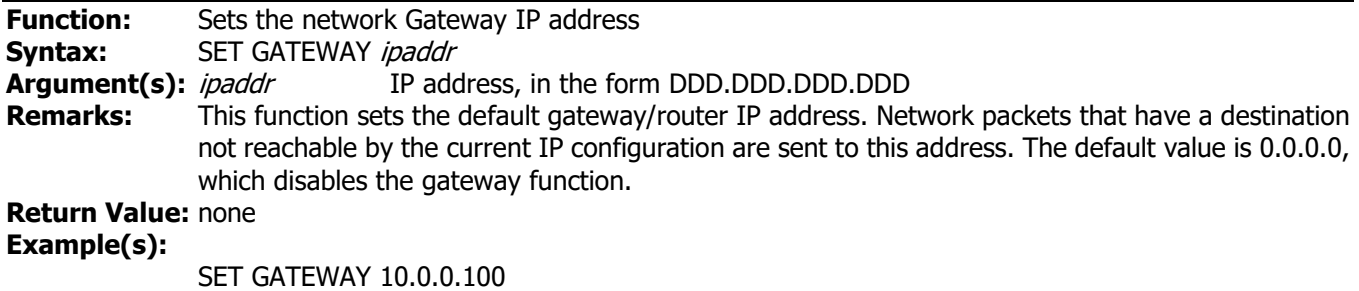

#### <span id="page-24-3"></span>**SET ETH SPEED**

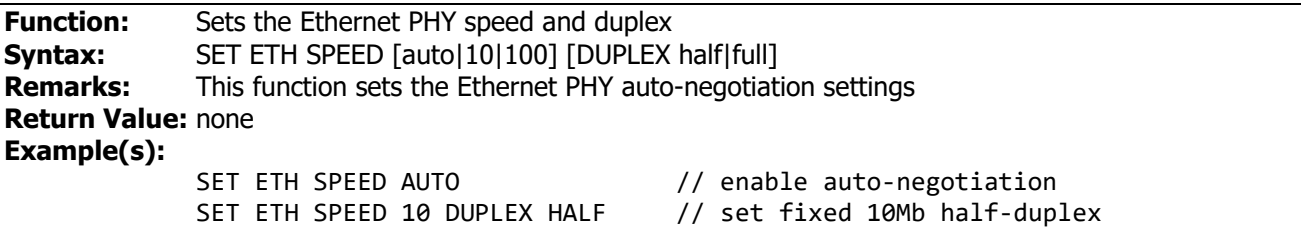

#### <span id="page-24-4"></span>**SET TCP CONNECT**

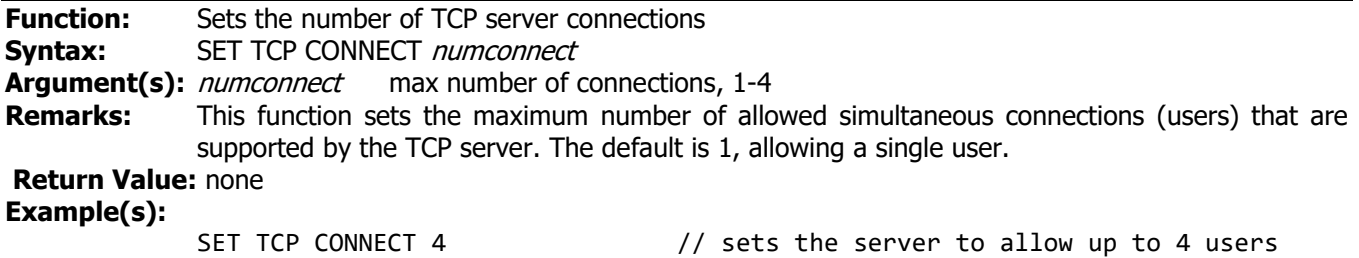

#### <span id="page-25-0"></span>**SET TCP SERVER**

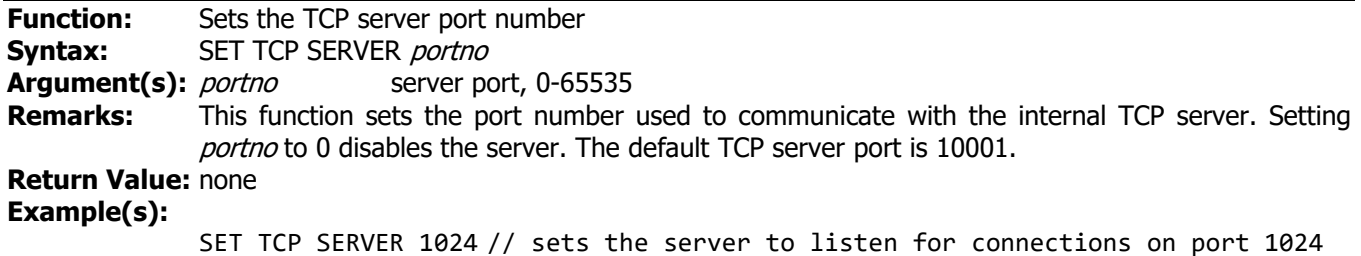

#### <span id="page-25-1"></span>**SET TCP KEEPALIVE**

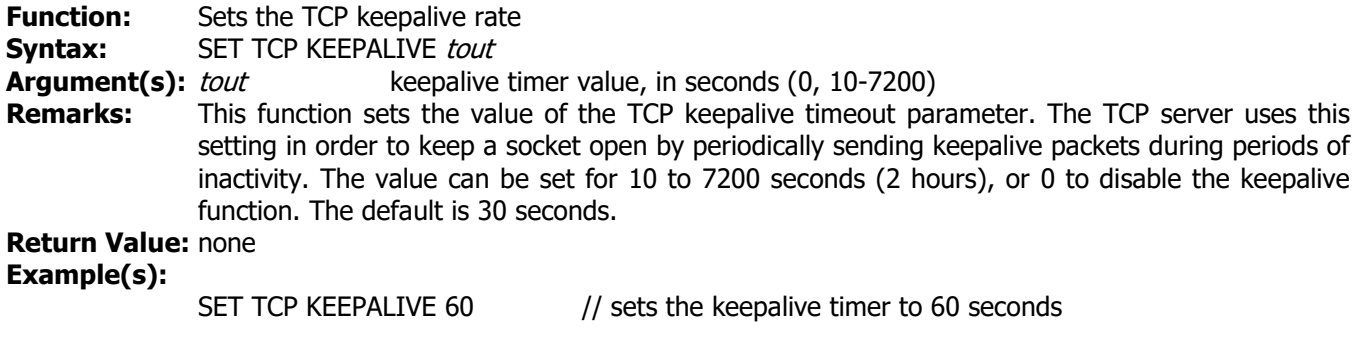

#### <span id="page-25-2"></span>**SET TCP TIMEOUT**

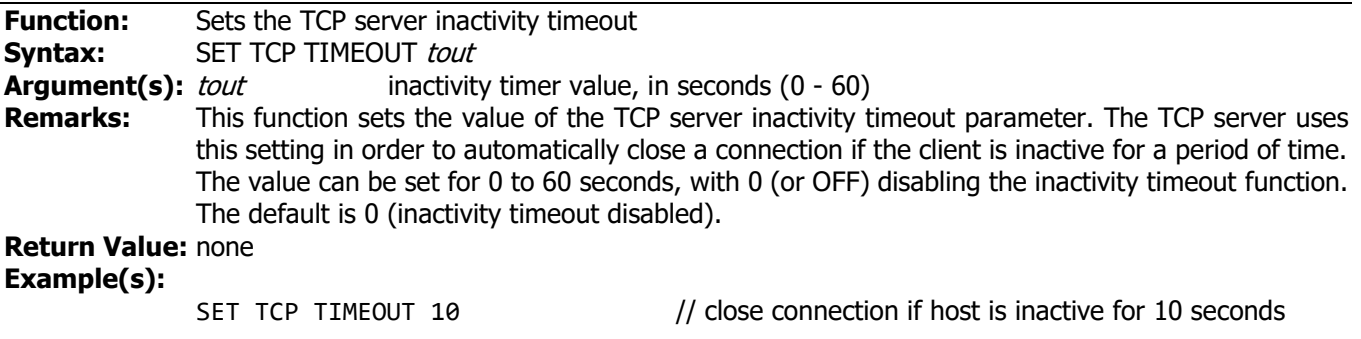

#### <span id="page-25-3"></span>**SET TCP ECHO**

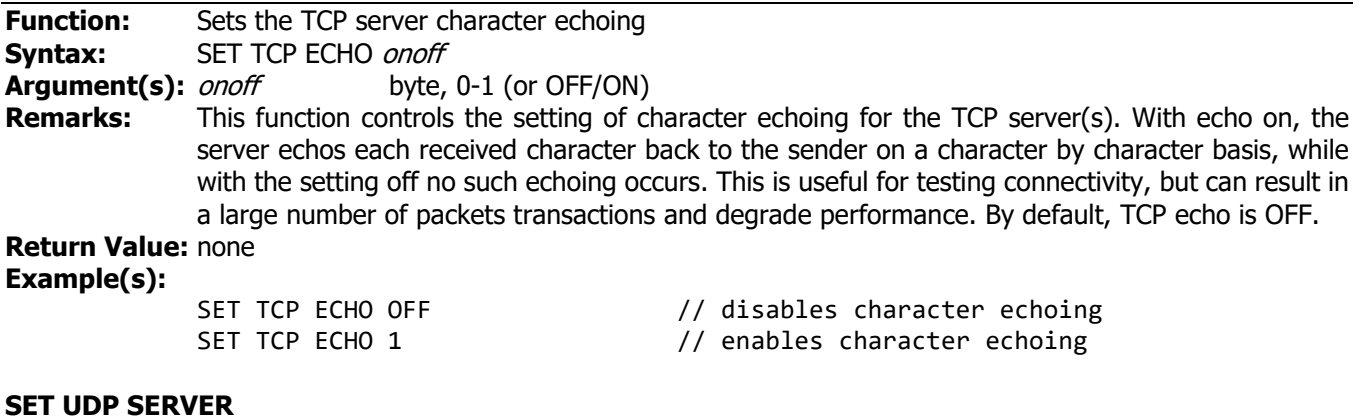

<span id="page-25-4"></span>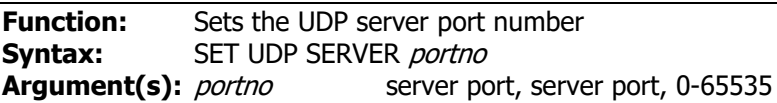

**Remarks:** This function sets the port number used to communicate with the internal UDP server. Setting portno to 0 disables the server. The default UDP server port is 20000.

#### **Return Value:** none **Example(s):**

SET UDP SERVER 1024 // sets the server to listen for messages on port 1024

#### <span id="page-26-0"></span>**SET TELNET SERVER**

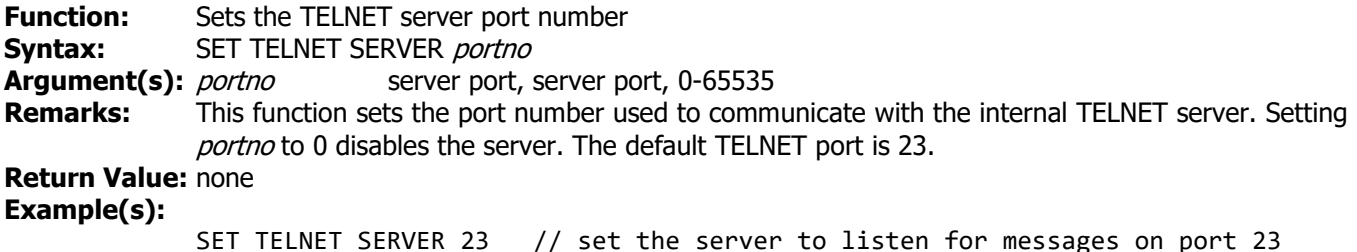

#### <span id="page-26-1"></span>**SET TELNET**

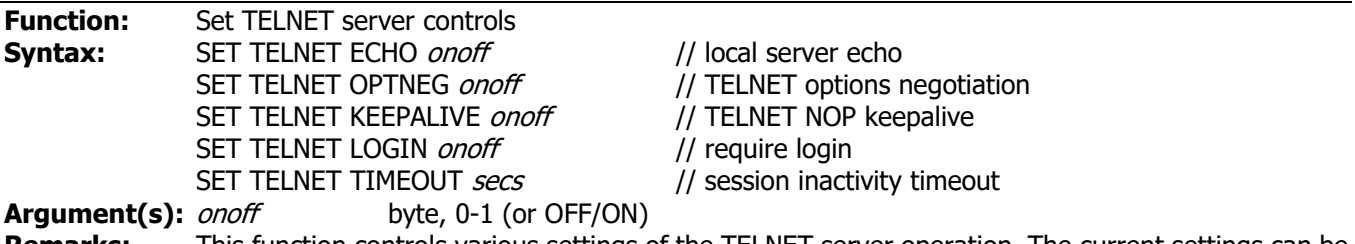

**Remarks:** This function controls various settings of the TELNET server operation. The current settings can be viewed using the SHOW NET TELNET command. Note that there are two TELNET server implementations available, a full and a reduced-functionality version, and not all parameters are supported by the reduced version. The default settings are: echo on, optneg off, NOP keepalive on, logon off, and an inactivity timeout of 300 seconds.

<span id="page-26-2"></span>**Return Value:** none

#### **SET HTTP SERVER**

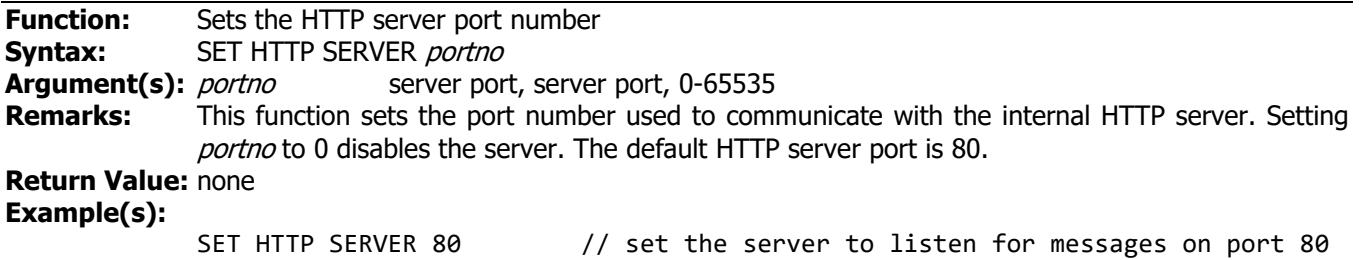

#### <span id="page-26-3"></span>**SET ANNOUNCE SERVER**

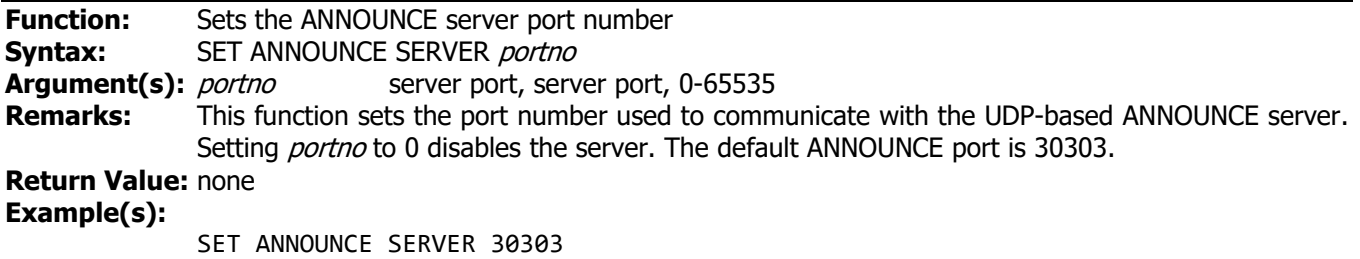

#### <span id="page-27-0"></span>**SET NETSTAT**

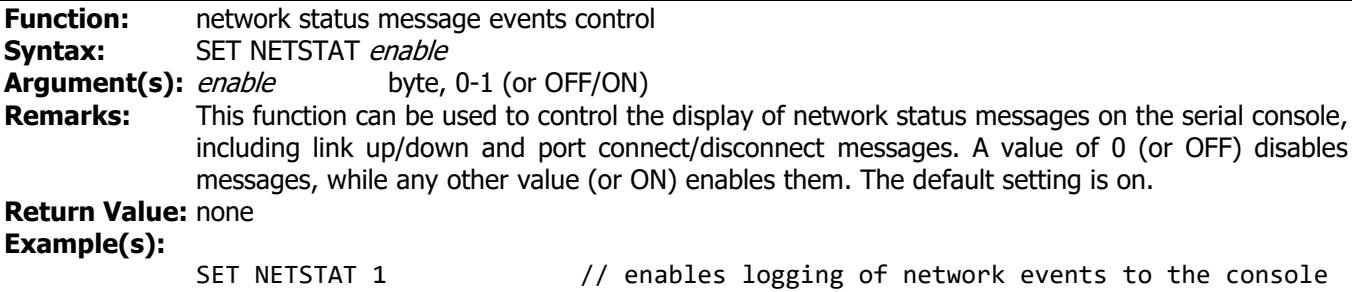

#### **Example NETSTAT messages:**

\*\*netstat: link up \*\*netstat: link down \*\*netstat: port 23: socket 2 connected to 10.0.0.101 \*\*netstat: port 23: disconnected

#### <span id="page-27-1"></span>**IPCONFIG?**

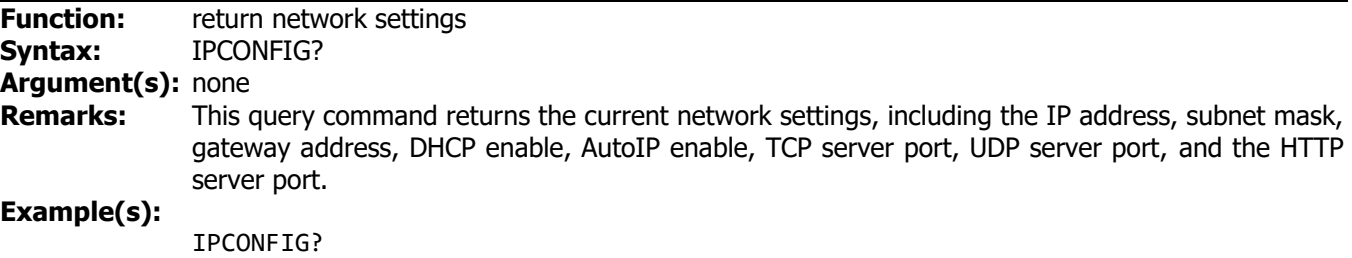

192.168.1.1, 255.255.255.0, 192.168.1.100, 1, 1, 10001, 20000, 80

#### <span id="page-27-2"></span>**MACADDR?**

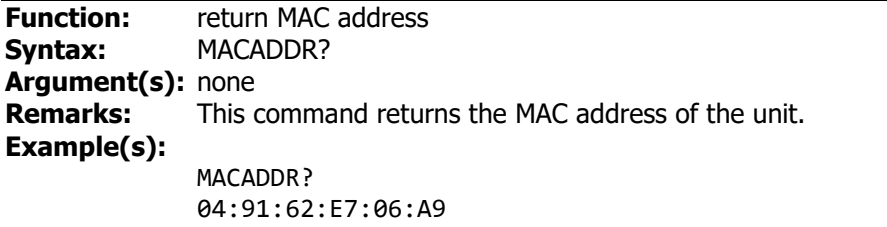

#### <span id="page-27-3"></span>**PING**

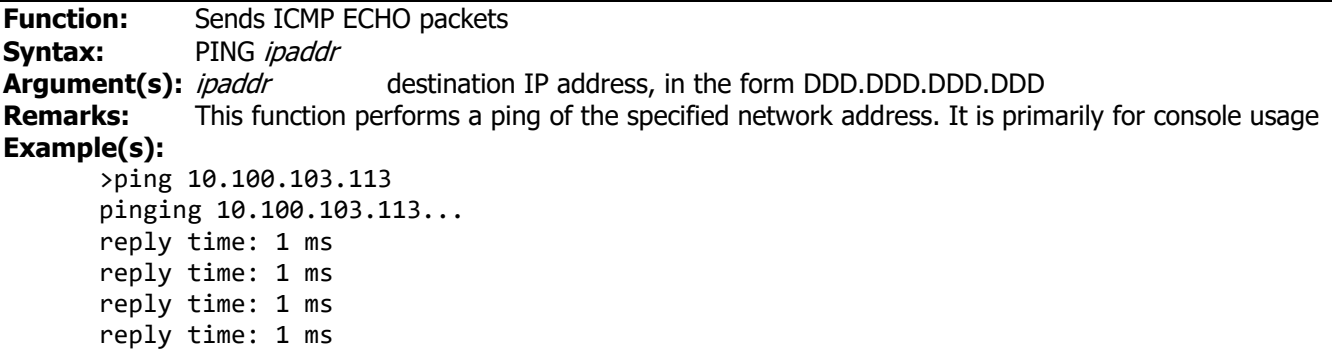

### <span id="page-28-0"></span>**7.5. Show Commands**

The SHOW commands provide a method to view a variety of system settings and information. They are primarily meant for CLI usage such as the console mode or telnet, as the contents are system dependent and may change depending on the current mode, settings, and installed implementation features.

#### <span id="page-28-1"></span>**SHOW EOS**

<span id="page-28-2"></span>**Function:** Shows a summary of the EOS PMT and RMT message terminator settings **Example(s):** >show eos serial pmt: 0x0A0D serial rmt: 0x0A0D usb pmt: 0x0A0D usb rmt: 0x0A0D tcp pmt: 0x0A0D tcp rmt: 0x000D udp pmt: 0x0A0D udp rmt: 0x000D **SHOW SET Function:** Shows a summary of various configuration SET command settings **Example(s):** >show set modelno: 4400 serialno: 00 access: 1 console: 1 usb conf: 0x07 usb protocol: 1 usb pmt: 0x0A0D usb rmt: 0x0A0D usb delay: 100 net conf: 0x07 IP addr: 0.0.0.0 netmask: 255.255.255.0 gateway: 0.0.0.0 addr conf: 0x07 DHCP AutoIP phy mode: 0x1F tcp keepalive: 30 tcp server conf: 0x01 tcp port: 10001 tcp timeout: 0 tcp connections: 1 tcp pmt: 0x0A0D tcp rmt: 0x000D udp server conf: 0x01 udp port: 20000 udp pmt: 0x0A0D udp rmt: 0x000D telnet conf: 0x07 telnet port: 23 telnet timeout: 300

http conf: 0x01 http port: 80 http timeout: 10 announce conf: 0x03 announce port: 30303 attn type: 3 attn count: 4 attn delay: 65535 attn settle: 8000

#### <span id="page-29-0"></span>**SHOW USB**

**Function:** Shows USB settings

#### **Example(s):**

>show usb

firmware: 19311459401C protocol: CDC VID: 0x25EA PID: 0x206C ver: 2.00 stat: 0xC1

#### <span id="page-29-1"></span>**SHOW NET**

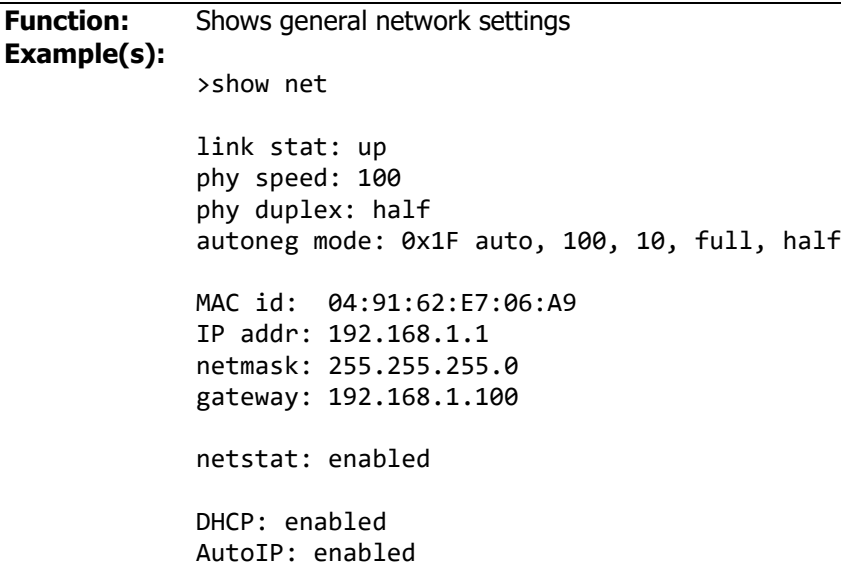

#### <span id="page-29-2"></span>**SHOW IPADDR**

**Function:** Shows IP address mode and status **Example(s):** // **Example #1**: SET IPADDR DHCP // status: no DHCP server found, using AUTOIP >show ipaddr IP address : 169.254.127.57 subnet mask: 255.255.0.0 default IP : 0.0.0.0

```
DHCP client: enabled
               server IP: none detected
               addr stat: not bound
             AutoIP client: enabled
              addr stat: bound
             // Example #2: SET IPADDR 10.0.0.2, SET DHCP ON
             // status: no DHCP server found, using static IP
             >show ipaddr
             IP address : 10.0.0.2
              subnet mask: 255.255.255.0
             default IP : 10.0.0.2
             DHCP client: enabled
              server IP: none detected
              addr stat: not bound
             AutoIP client: disabled
             // Example #3: SET IPADDR 10.0.0.2, SET DHCP ON
             // status: DHCP server detected, using DHCP
              >show ipaddr
             IP address : 192.168.0.2
              subnet mask: 255.255.255.0
             default IP : 10.0.0.2
             DHCP client: enabled
             server IP: 192.168.0.1
              addr stat: bound
             AutoIP client: disabled
SHOW NET TCP
Function: Shows TCP server settings/status
```
>show net tcp

tcp server port: 10001 tcp keepalive: 30 tcp echo: off tcp timeout: 0 server connections: 1 (4 max) port 10001: socket 0 connected to 192.168.1.100

#### <span id="page-30-1"></span>**SHOW NET UDP**

<span id="page-30-0"></span>**Example(s):**

**Function:** Shows UDP server settings/status **Example(s):** >show net udp

udp server port: 20000

#### <span id="page-31-0"></span>**SHOW NET TELNET**

**Function:** Shows TELNET server settings/status **Example(s):**

>show net telnet

telnet server port: 23 timeout: 300 flags: echo: 1 keepalive: 1 neg options: 0 login: 0 max connections: 1

port 23: no connection

#### <span id="page-31-1"></span>**SHOW NET HTTP**

**Function:** Shows HTTP server settings/status **Example(s):** >show net http http server port: 80 timeout: 10

> max connections: 2 port 80: no connection port 80: no connection

#### <span id="page-31-2"></span>**SHOW NET ANNOUNCE**

**Function:** Shows ANNOUNCE server settings/status **Example(s):** >show net announce

announce port: 30303 connect: 1

### <span id="page-31-3"></span>**7.6. MISC Commands**

#### <span id="page-31-4"></span>**CONSOLE**

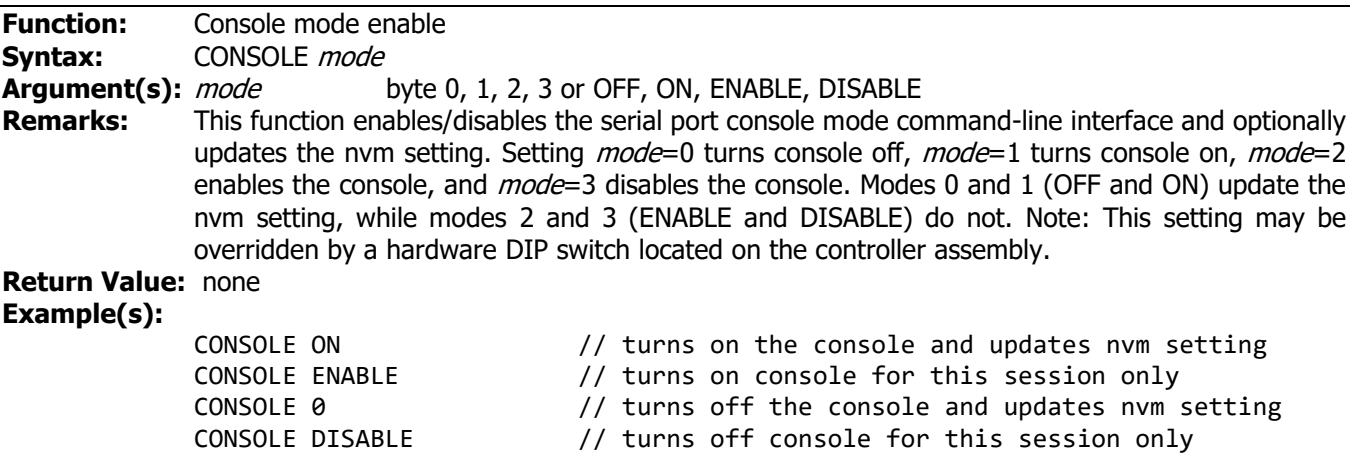

#### <span id="page-32-0"></span>**CONSOLE?**

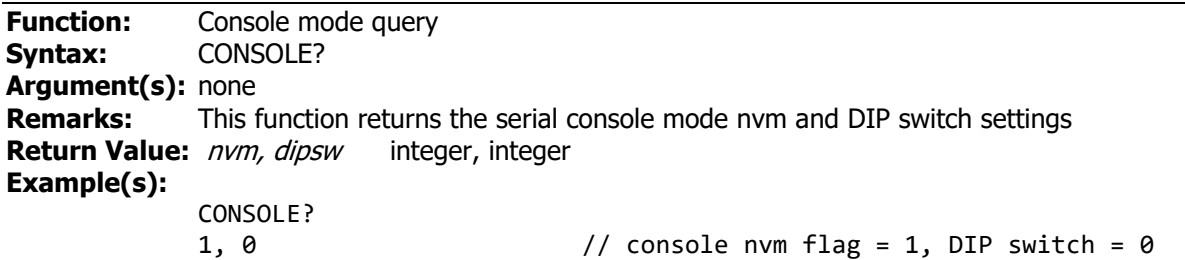

#### **CMDSTATS?**

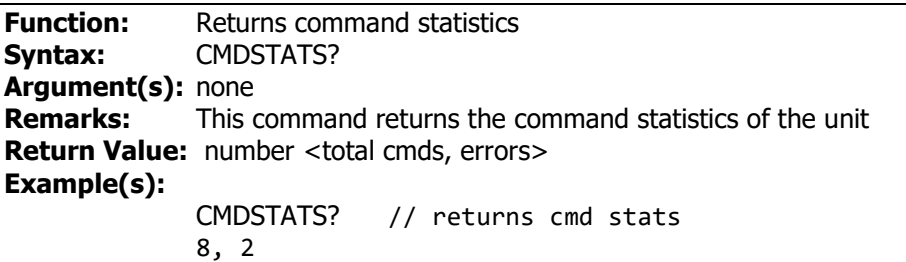

#### <span id="page-32-1"></span>**USB CONSOLE**

<span id="page-32-2"></span>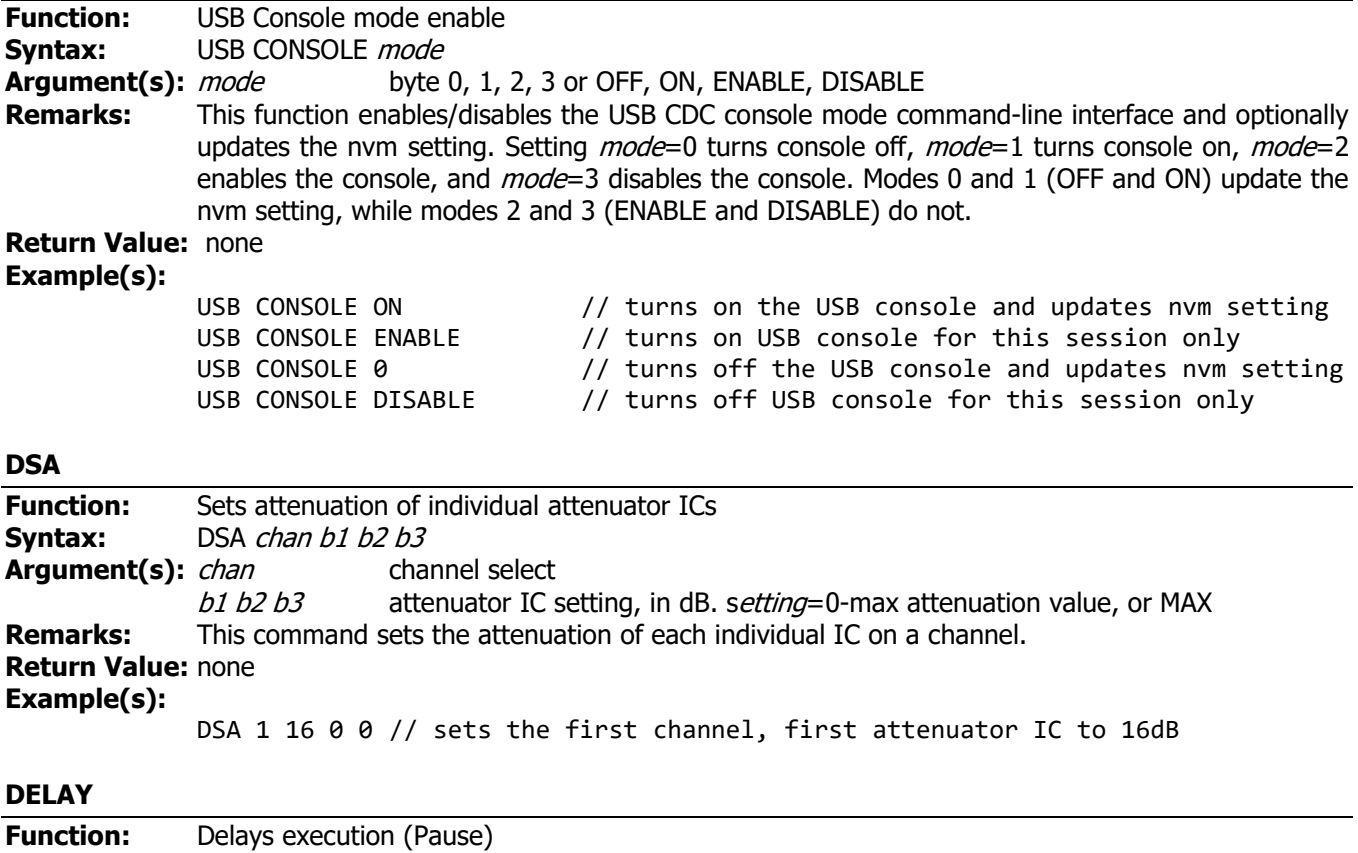

<span id="page-32-3"></span>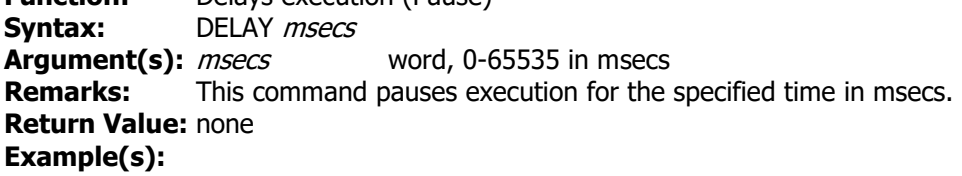

<span id="page-33-5"></span><span id="page-33-4"></span><span id="page-33-3"></span><span id="page-33-2"></span><span id="page-33-1"></span><span id="page-33-0"></span>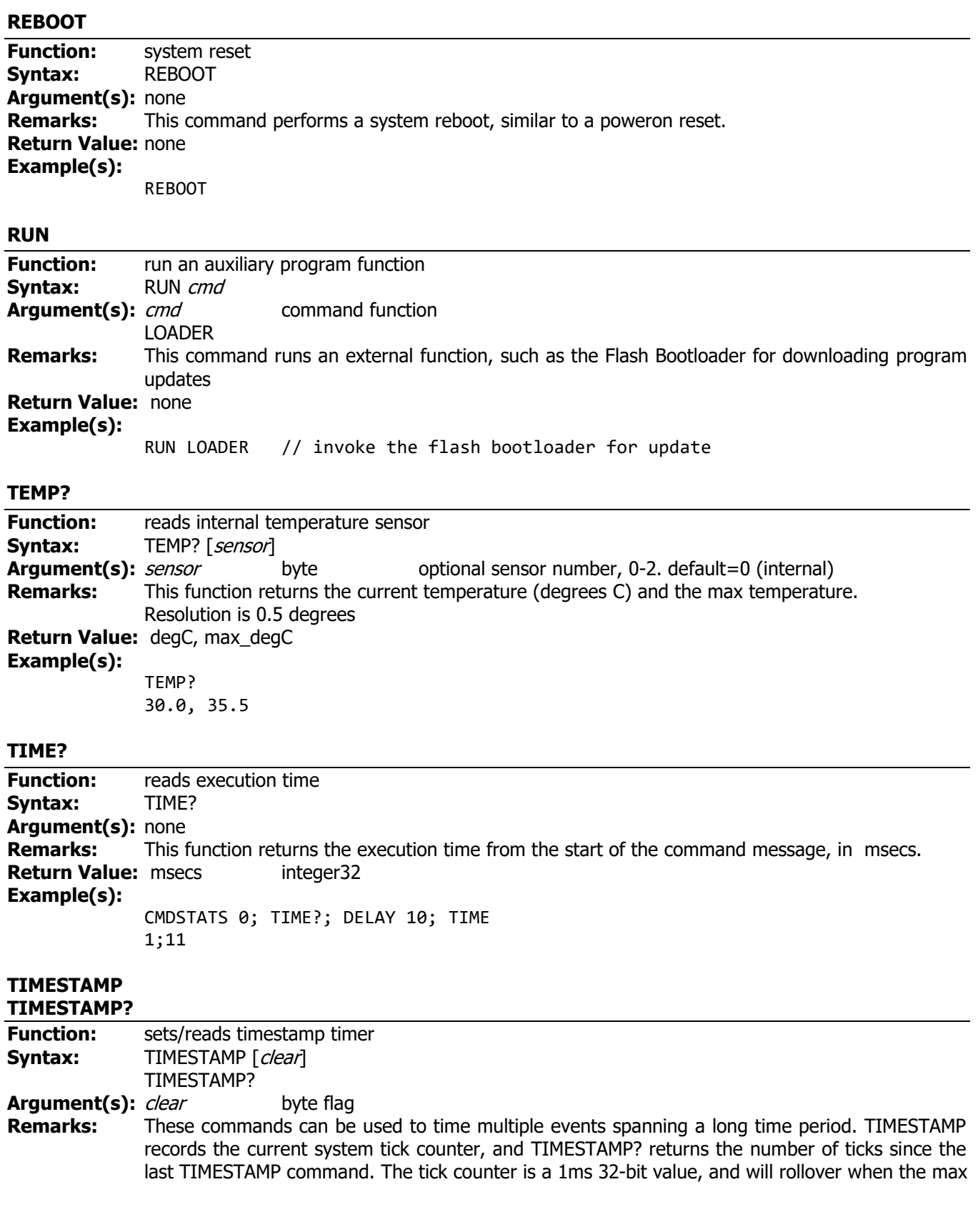

ATTN 1 0; DELAY 100; ATTN 1 10 // waits 100 msecs between attn commands

count is reached. The command TIMESTAMP 0 allows you to reset any current timestamp, after which TIMESTAMP? will return the current system tick counter directly.

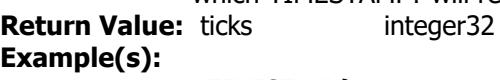

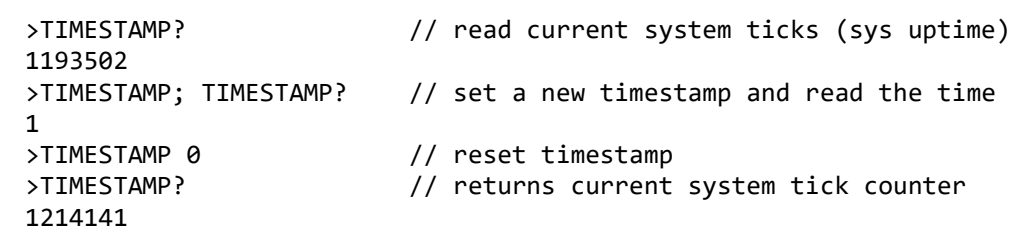

#### <span id="page-34-0"></span>**REPEAT**

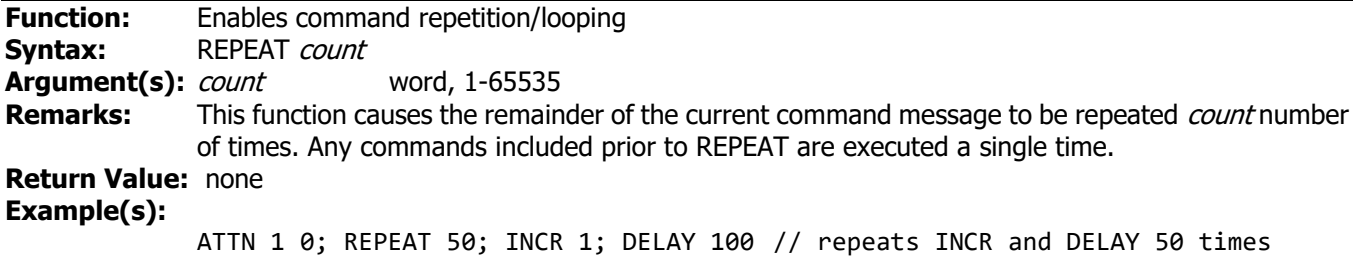

#### <span id="page-34-1"></span>**SYSTEST**

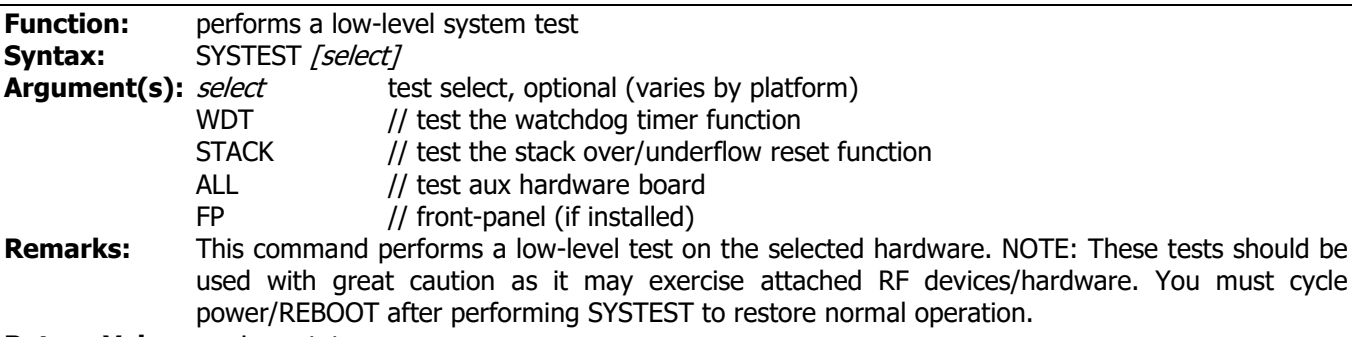

<span id="page-34-2"></span>**Return Value:** various status messages

#### **HELP**

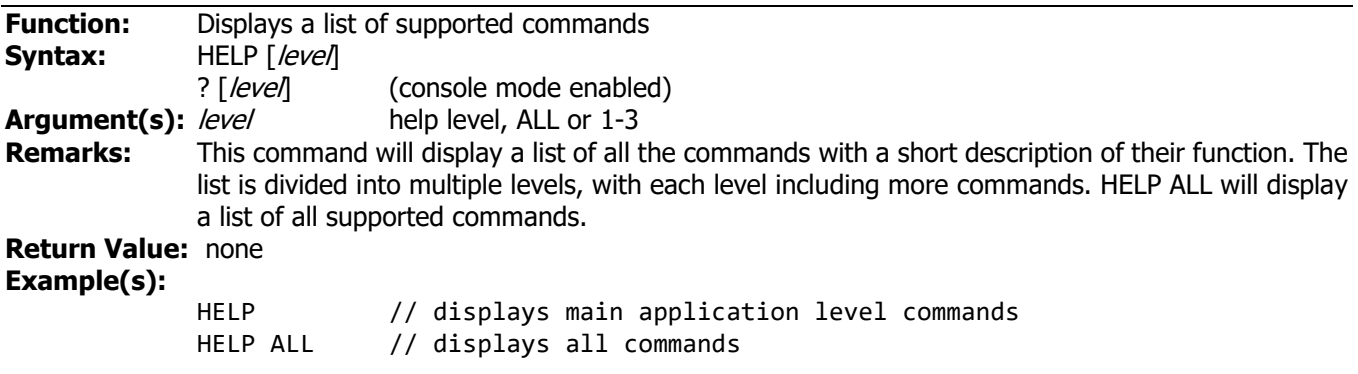

## <span id="page-35-0"></span>**8. Firmware and Drivers**

## <span id="page-35-1"></span>**8.1. Installing Weinschel USB CDC Driver**

Connect a USB cable from the unit to a USB port on the PC. Windows should detect the device and the New Hardware wizard should run.

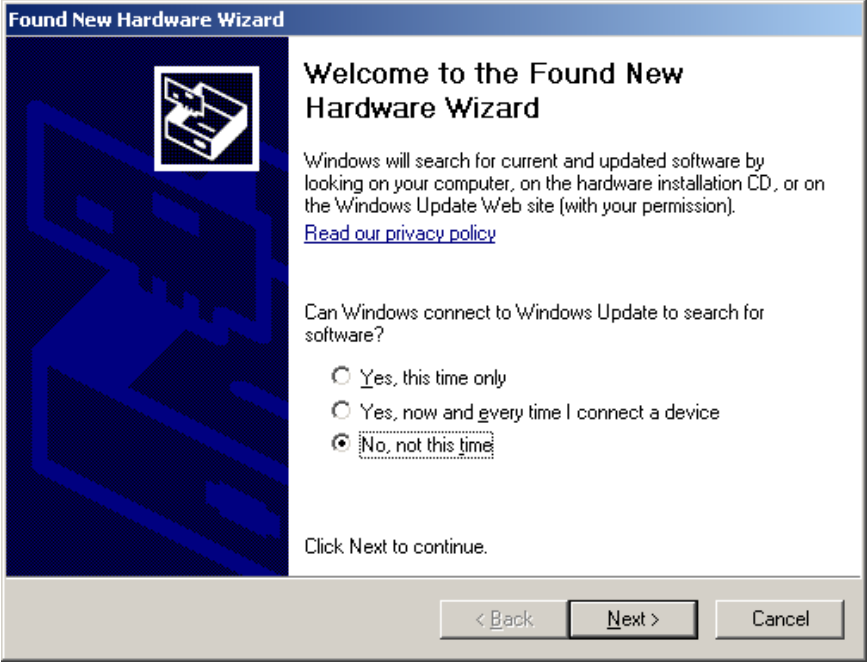

Select 'No, not this time' and click 'Next'

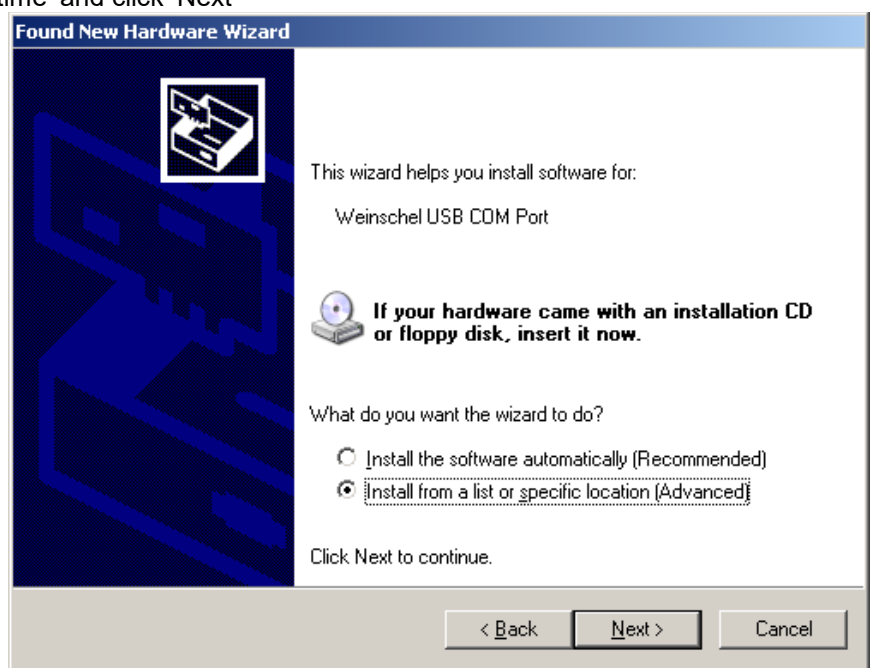

Select 'Install from a specific location' and click 'Next'

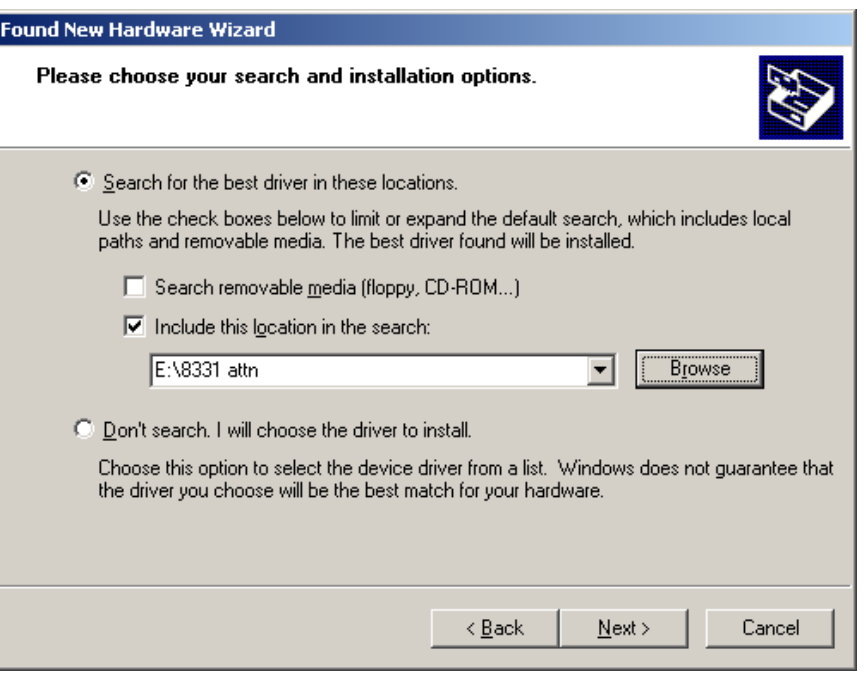

Using the 'Browse' button, navigate to the drive/folder containing the AW83xxCDC.inf file.

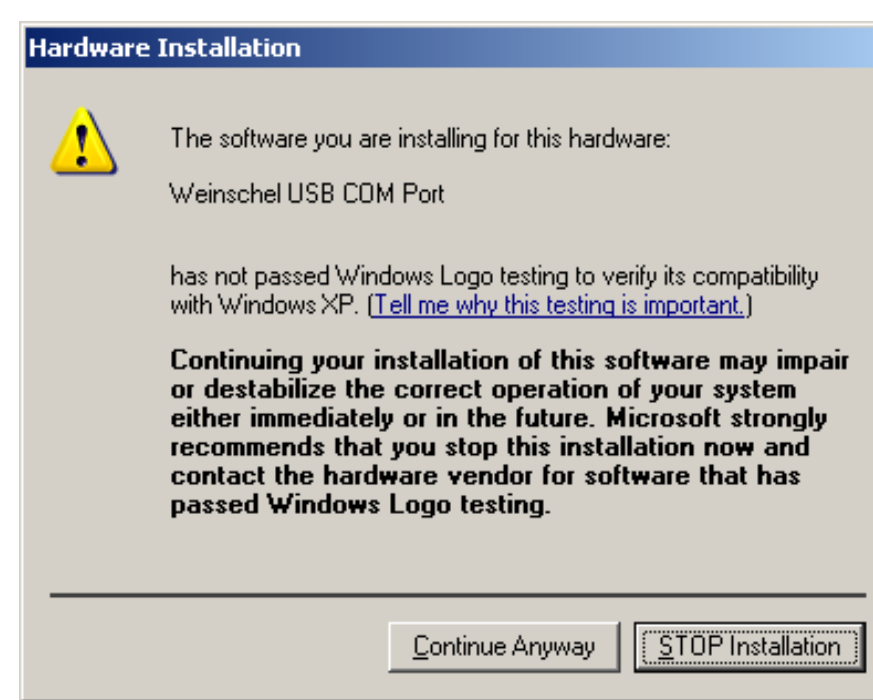

#### Select 'Next'

You will get a message stating that the driver is not signed. Select 'Continue Anyway'

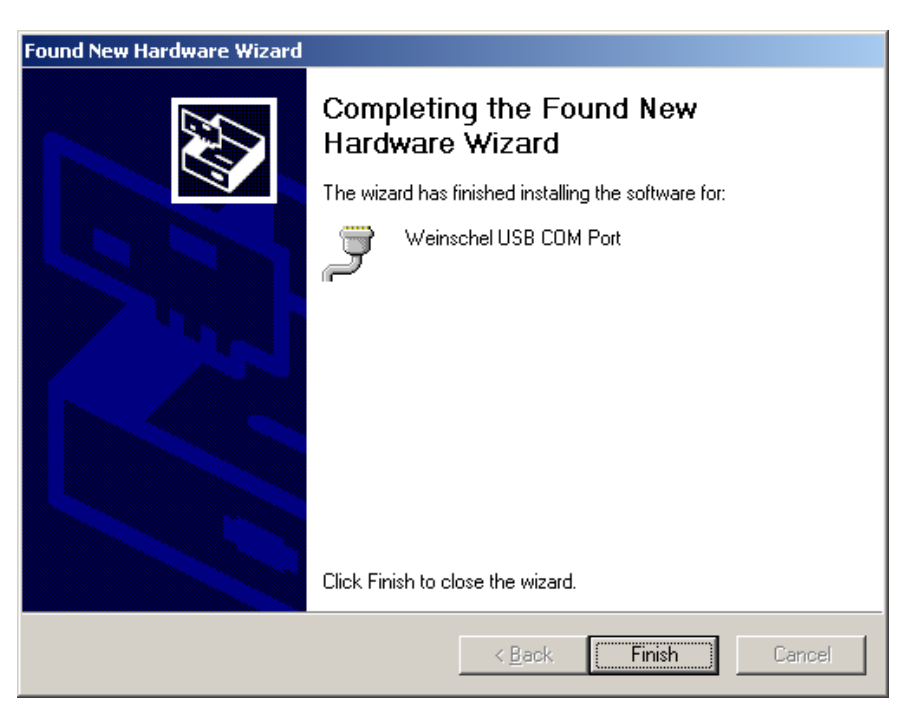

The hardware wizard should complete. Select 'Finish', and you should get a message that your new hardware is installed any ready to be used.

To verify that the driver is installed properly, go to Device Manager and you should see an entry under Ports (COM & LPT) for Weinschel USB COM Port, and the assigned COM port number

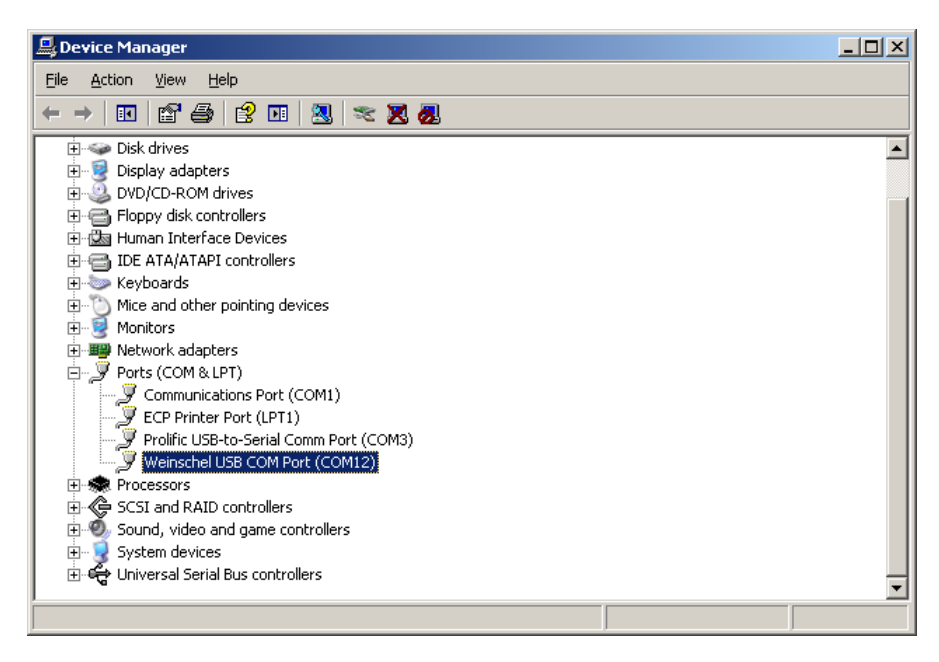

## <span id="page-38-0"></span>**9. Error Code and Messages**

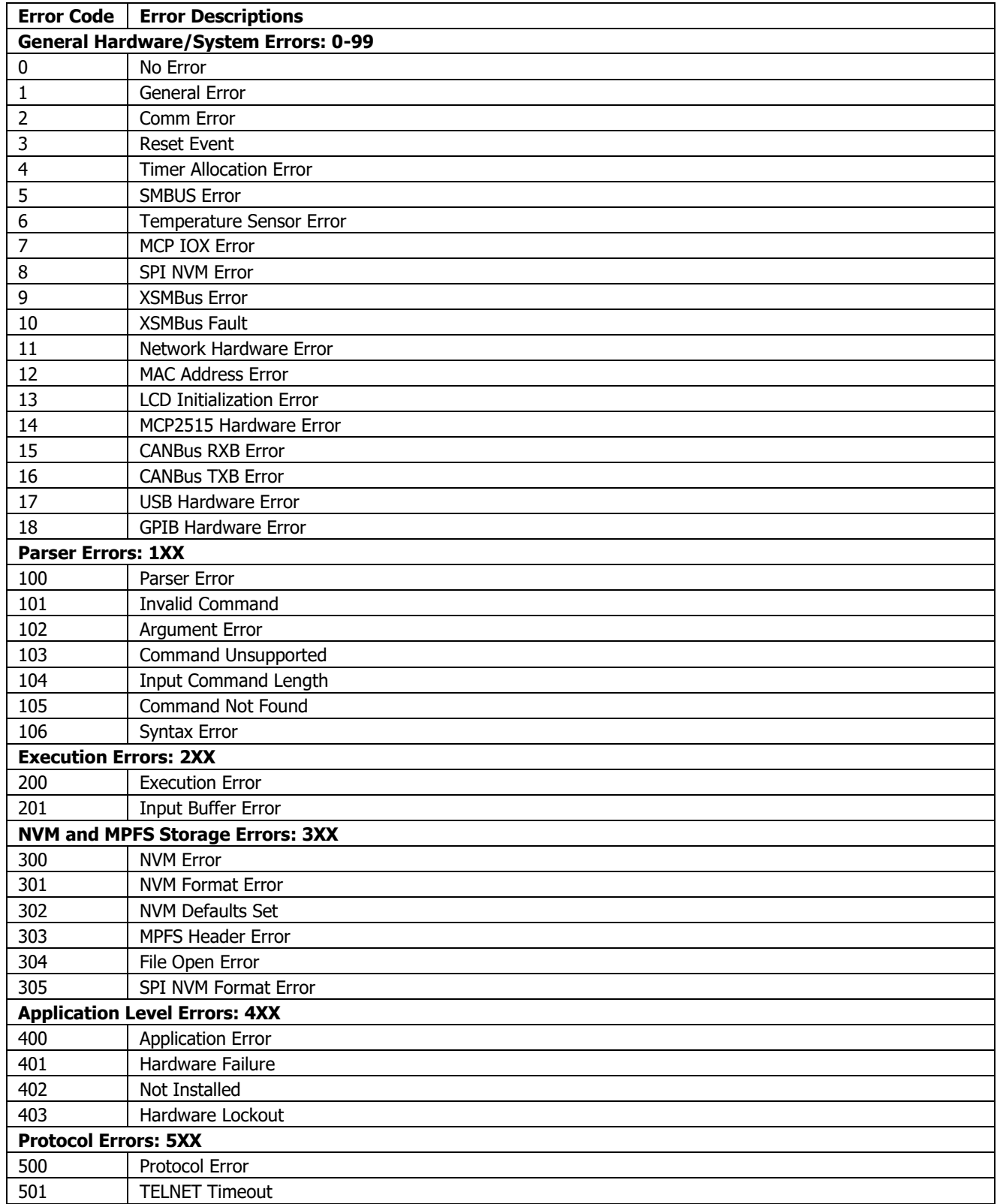

## <span id="page-39-0"></span>**10. Instrument Security Procedures for Secure Environments**

## <span id="page-39-1"></span>**10.1. Clearing and Sanitization**

Clearing is the process of eradicating the data so that it can no longer be retrieved using the standard instrument interfaces. Clearing is typically used when the instrument is to remain in an environment with an acceptable level of protection.

Sanitization is the process of eradicating stored data so that the data cannot be recovered using a reasonable level of effort using any known technology. Sanitization is appropriate when an instrument is to be removed from a secure environment.

### <span id="page-39-2"></span>**10.2. Clearing Internal Memory**

Clearing can be performed using the RS232 serial interface. Connect to the unit as in normal operation and send the command FACTORY PRESET. This will set all user-data to factory defaults. Turn off power to clear the volatile memory.

### <span id="page-39-3"></span>**10.3. Sanitizing Internal Memory**

Internal memory sanitization follows the guidelines set in NIST SP 800-88 for flash and EEPROM memories. This includes:

- 1. Performing a sector erase (if applicable). As some devices do not support this feature, for these devices the entire chip is written with all 1's (0xFF) which is the normal erased state for most flash/EEPROM memory.
- 2. Write a pattern to all locations. Verify the pattern.
- 3. Write the inverse pattern to all locations. Verify the inverse pattern.
- 4. Write all 0's (0x00) to all locations. Verify the locations contain 0.
- 5. Write all 1's (0xFF) to all locations. Verify the contents contain 0xFF.

Sanitization can be performed using the RS232 serial interface. Connect to the unit as in normal operation and send the command FACTORY SANITIZE. You will see the "sanitizing" message along with a progress indicator as the internal firmware performs the sanitization procedure. If the sanitization is successful you will then see a message stating "\*TURN OFF POWER\*" to complete the clearing of volatile memory. The instrument may now be removed from the secure environment.

```
>FACTORY SANITIZE
sanitizing........
*TURN OFF POWER*
```
After performing the sanitization you can also verify that the procedure was successful. Prior to turning off power send the command FACTORY SANITIZE VERIFY. You should see the following, indicating that the memory is sanitized:

```
>FACTORY SANITIZE VERIFY
verifying...clear
```
Any other response to the above commands indicates that the sanitization was unsuccessful.

During the first reboot after performing a sanitization you will see a variety of Error 3xx "failure" messages as the unit detects the erased memory areas and performs a factory preset action. This is normal. Reboot the unit and the factory presets should be in effect.

## <span id="page-41-0"></span>**11. Maintenance**

The following paragraphs provide general inspection and maintenance guidelines for the unit.

## <span id="page-41-1"></span>**11.1. Inspection**

Perform a visual inspection in conjunction with the maintenance activities schedule when a malfunction is suspected, or whenever an assembly is removed or replaced.

## <span id="page-41-2"></span>**11.2. Preventative Maintenance**

While the unit requires very little preventative maintenance, it should not be subjected to physical abuse, severe mechanical shock, high humidity, or operating temperatures outside the specification range. The instrument should be kept free of excessive dirt and dust, since these can interfere with connector functions and with normal heat dissipation. The following paragraphs provide the preventive maintenance that is to be performed on the Unit.

Care should be taken to prevent strain on the interconnecting cables, since damage here may not always be apparent. Occasionally check the external cables and connectors for signs of cracked insulation and/or bent or worn pins. Tests show that connectors must be clean for accuracy and stability. This requires an inspection and cleaning of each connector immediately before use. When cleaning precautions are observed regularly, connectors can maintain their stability for over several thousand connection cycles. Refer to Appendix for more information about cables and connectors.

## <span id="page-41-3"></span>**11.3. Machined Surfaces and Hardware**

To remove light dirt and dust from mechanical parts such as castings, covers and other hardware proceed as follows:

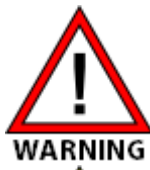

Compressed air used for cleaning and/or drying can create airborne particles that may enter the eye. Goggles/ face-shields should be worn. DO NOT direct air stream towards self or other personnel. Pressure should be restricted to a maximum 15 psi to avoid personal injury.

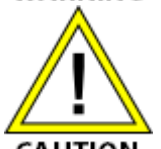

Under no circumstances use a wire brush, steel wool, or abrasive compound. Using these items will cause extensive damage to the instrument's surface. DO NOT use a nylon bristle brush in solvent as the bristles may dissolve and cause damage to the circuit card or component.

CAUTION

- Use 5 psi of clean, moisture-free compressed air or preferably dry nitrogen to blow loose dirt and dust from surface of item.
- Briskly brush isopropyl alcohol onto area to be cleaned with a fiber-bristle brush.
- Remove residue with lint-free cloth and repeat previous step as a rinse.
- When parts are thoroughly clean, dry parts using 5 psi of clean, moisture-free compressed air or preferably dry nitrogen.
- Clean smaller mechanical parts or hardware by dipping into a container of isopropyl alcohol. Remove dirt by brushing with fiber-bristle brush after parts have been immersed for several hours.
- Remove parts from isopropyl alcohol and rinse by immersing into a different container of isopropyl alcohol.
- When parts are thoroughly cleaned, dry parts using 5 psi of clean, moisture-free compressed air or preferably dry nitrogen.

## <span id="page-42-0"></span>**11.4. Chassis Cleaning**

Clean chassis using a lint-free cloth moistened with water and mild detergent. For harder to clean areas, such as inside corners of chassis, use a vacuum cleaner.

## <span id="page-42-1"></span>**11.5. Connector Cleaning**

Where small amounts of rust, corrosion, and/or oxide deposits are present on connectors, clean externally with a soft-bristle brush, aluminum wool, or internally with an acid brush; then wash with a non-corrosive solvent. Exercise care to ensure no metal filing or residue remains inside the connector and the connector is thoroughly dry. Where rust, corrosion, and/or oxide deposits are present in large quantities, replace the connector.

## <span id="page-43-0"></span>**12. Replacement Parts List and Drawings**

The assembly/component locations and schematic diagrams for the Model 44xx & 48xx are located in the Appendix by the drawing number. Drawing find numbers have also been included in the manuals RPL to help locate components or hardware.

## <span id="page-43-1"></span>**12.1. Factory Service and Repairs**

DO NOT send products back to the factory without prior authorization.

Please contact the Weinschel Customer Service Department to discuss your product and resolve any issues that may be corrected without returning the product to the factory. If the issue cannot be corrected, you may be issued an RMA number and instructed to return the product. Additionally, you may be requested to submit additional information regarding the product failure to help verify your complaint.

When contacting customer service, please provide the following information:

- 1. Product Model Number
- 2. Product Serial Number
- 3. Date of Original Purchase
- 4. Company Name
- 5. Name
- 6. Phone Number

If a product has been approved to be returned to the factory, follow these instructions to ensure timely service.

- 1. If possible, use the original packing container and cushioning material. If the original materials are not available, use a strong shipping container and protect the product with shock absorbing material.
- 2. Shock absorbing material should be 3/4 inch thickness or greater and should protect all sides of the unit, as well as prevent movement.
- 3. Attach a tag to the product with the following information:
	- Model and serial numbers of all returned products
	- Service being requested
	- Description of malfunction
	- Return address
	- Authorization to conduct repairs
	- Return authorization number (RMA  $#$ )
- 4. Seal the packaging and mark it as FRAGILE.
- 5. Ship the product to the listed addressor or to an authorized sales representative. This information will be supplied by Weinschel.

## <span id="page-44-0"></span>**13. Contacting Weinschel**

Please use the general information below to contact Weinschel for any inquires.

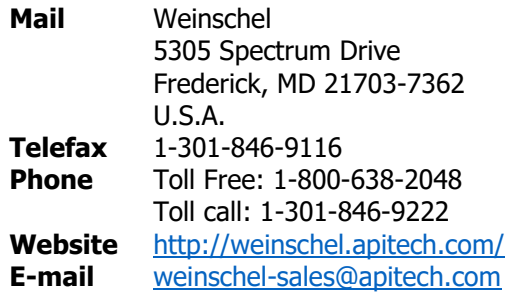

### <span id="page-44-1"></span>**13.1. Manufacturer Warranty**

PRODUCTS - Weinschel, a part of API Technologies Corp., warrants each product it manufactures to be free from defects in material and workmanship under normal use and service anywhere in the world. Weinschel's only obligation under this Warranty is to repair or replace, at its plant, any product or part thereof that is returned with transportation charges prepaid to Weinschel by the original purchaser within ONE YEAR from the date of shipment.

The foregoing Warranty does not apply Weinschel's sole opinion to products that have been subject to improper or inadequate maintenance, unauthorized modifications, misuse, or operation outside the environmental specifications for the product.

SOFTWARE PRODUCTS - Weinschel software products are supplied without representation or Warranty of any kind. Weinschel, therefore, assume no responsibility and will not accept liability (consequential or otherwise) arising from the use of program materials, disk, or tape.

The Warranty period is controlled by the Warranty document furnished with each product and begins on the date of shipment. All Warranty returns must be authorized by Weinschel prior to their return.

Weinschel's Quality System Certified to:

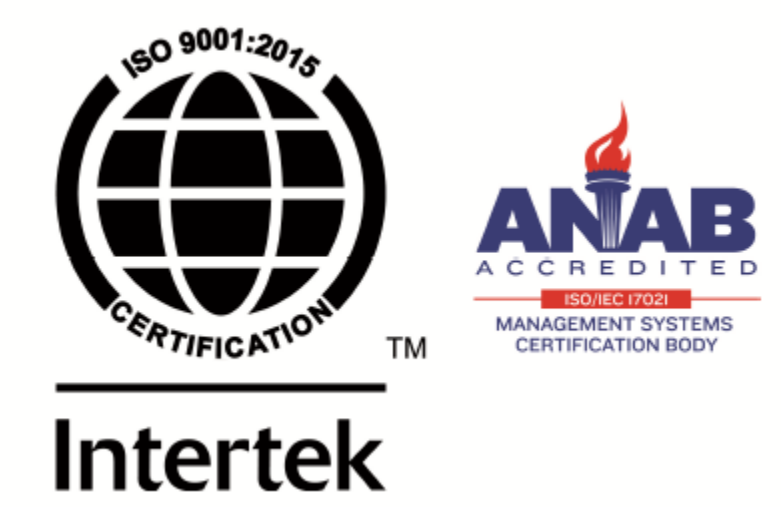

## <span id="page-45-0"></span>**14. Appendix**

## <span id="page-45-1"></span>**14.1. Revision History**

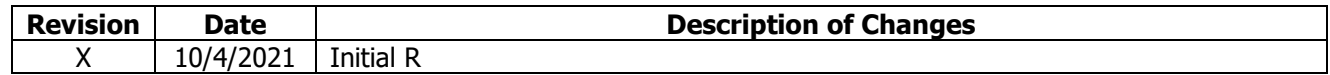

The remaining pages of this user manual are reserved for supporting documentation and drawings.